## 利用者請求運用マニュアル

#### はじめに

現在、(旧)利用者請求システムをお使いの利用者様には、操作面にて大変ご迷惑をおか けいたしていたかと思います。この度、皆様から頂いた貴重なご意見を元に、利用料金の全 面見直しを行いました。ただし、改善された一方で、運用の流れ、操作方法が大幅に変更さ れております。入力担当の方には大変お手数をおかけいたしますが、本マニュアルを確認し ていただき、円滑な移行が行えるようお願いいたします。

#### 運用マニュアルのイメージ

本マニュアルでは利用料金の説明を、下記イメージのように作成しております。

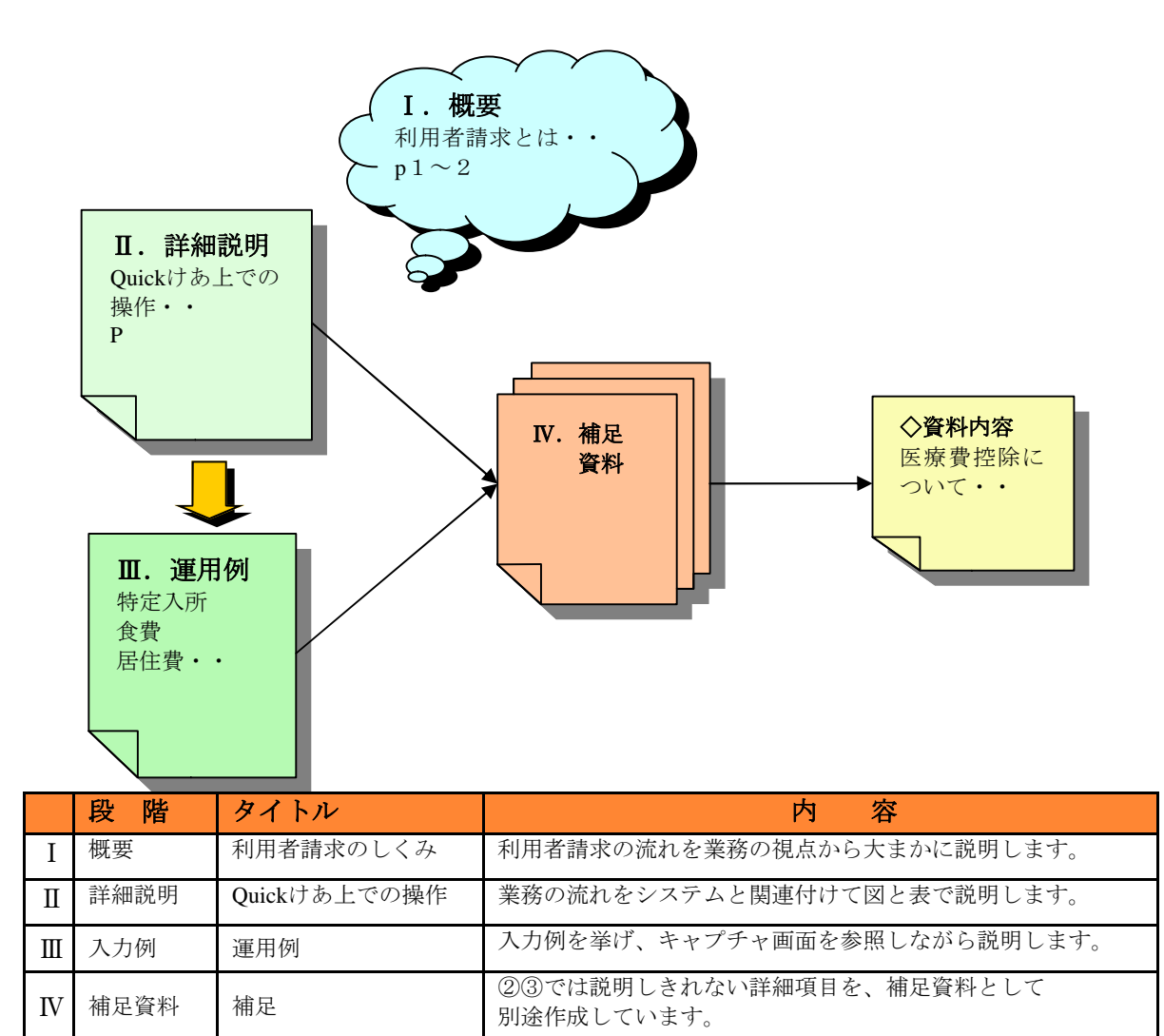

※本資料は、請求の流れを軸に作成しておりますので、各画面についての機能説明は、極力省略しており ます。各画面の説明は、Quickけあ付属のF1ヘルプを確認して下さい。

# Ⅰ 概 要

# <目次>

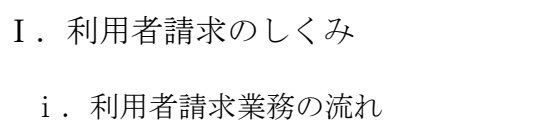

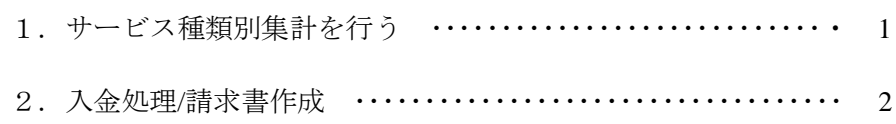

### Ⅰ.利用者請求のしくみ

ここでは、まず請求業務の観点から利用者請求の流れを説明します。

#### i. 利用者請求業務の流れ

一月単位で請求業務でみた場合、業務の流れは下記の二つに切り分けることができます。

#### 1.サービス種類別集計を行う 2.入金管理**/**請求書作成

#### 1.サービス種類別集計を行う

請求データ作成の流れ

請求データ作成業務の流れは、下図のようなイメージになります。

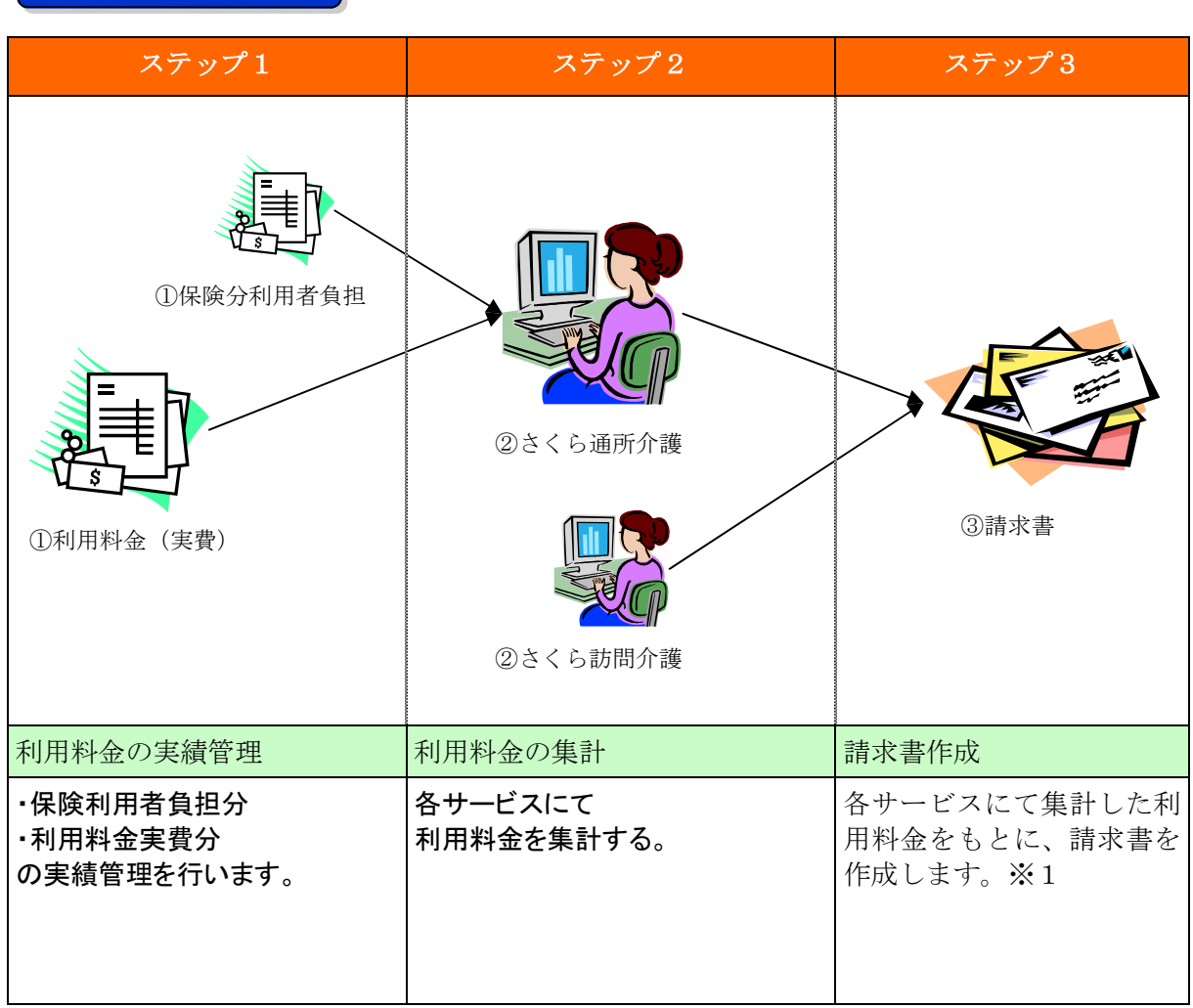

※1 自事業所に複数のサービスがある場合、一枚にまとめて作成する事も可能です。 入金管理を行う場合、次章『2.入金管理/請求書作成 』の作業が必要です。 **- 1 -** 

### 2.入金処理**/**請求書作成

請求書を作成する際、過去請求分の未収金を記載する場合は、入金管理を行います。 流れとしては、下図のようなイメージになります。

# 入金 | 入金処理 領収書 請求書 ステップ1 ステップ2 ステップ3 『当月以前に行った請求』に|締め月にて、入金処理を行いま|領収書/請求書を作成しま 対して、利用者から入金が行 す。 われます。 す。※1 入金 えんじょう あいしゃ こうしょう こうしょう こうしょう おおところ おおところ おおところ おおところ おおところ おおところ おおところ こうしゅう こうしょう こうしょう こうしょう こうしょう 入金~請求の流れ

※1 未収金があれば、未収金を含めた形で請求書が作成できます。

# Ⅱ 詳細説明

# <目次>

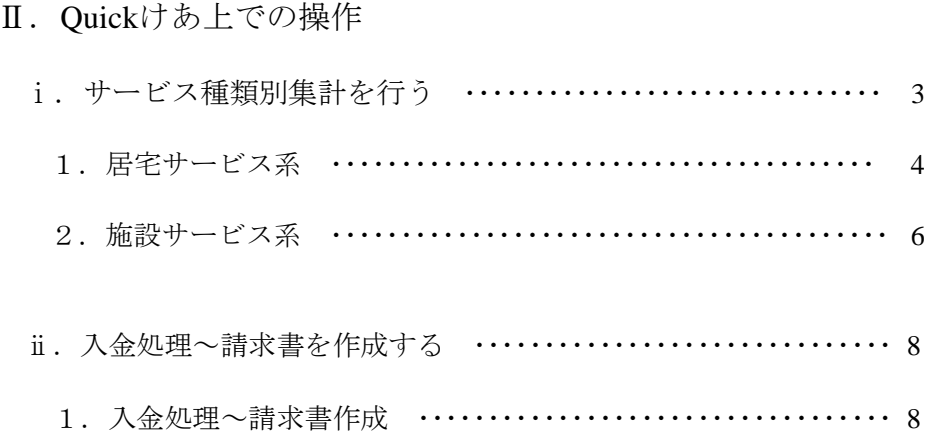

#### Ⅱ.**Quick**けあ上での操作

請求書は、基本情報、月間実績、介護報酬等の様々なデータのもとに作成されます。 ここでは、概要で説明した請求業務をQuickけあ上での操作に照らし合わせて説明します。

#### i. サービス種類別集計を行う

 以下では利用料金が、Quickケア上のどこのデータを基に集計されているのかを、 全体の流れを通して図と表で解説します。 ※『 施設システム 』と『 居宅系システム』では、請求業務の流れが異なります。 それぞれ分けて説明していますので、ご利用対象システムの資料をご参照ください。

1. 居宅サービス系

請求データの流れ(図1) 請求データ取込一覧表(表1)

2. 施設サービス系

請求データの流れ(図2) 請求データ取込一覧表(表2)

『 ⅰ.サービス種類別集計を行う 』にて、当月利用分に対する請求データを作成後は、 過去の請求分に対する入金管理を行います。次章の入金管理を行うことで、 過去の未収金を含めた形で、当月分の請求書を作成することが出来ます。

#### ⅱ.入金処理~請求書を作成する

以下では、当月利用分の利用料金集計後、毎月行われる、入金処理・領収書/請求書作成の サイクルを図と表で解説します。

1.入金処理~請求書作成

入金処理~請求書作成の流れ

## 1. 居宅サービス系 請求データの流れ(図1)

介護報酬の運用は従来どおり変更はありません。利用料金の運用方法は、下記①②の2通がりあります。

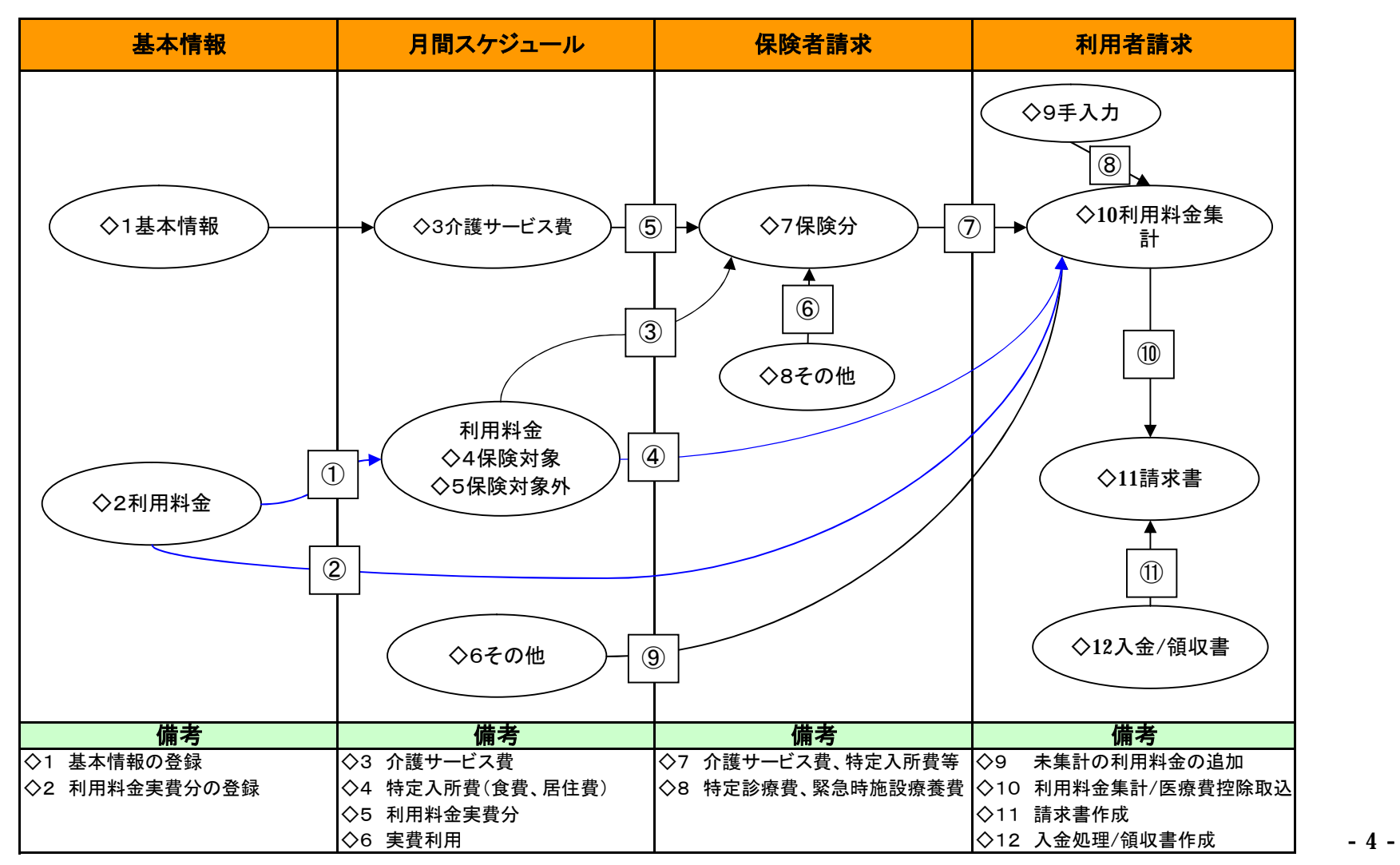

# 1. 居宅サービス系 請求データの取込一覧(表1)

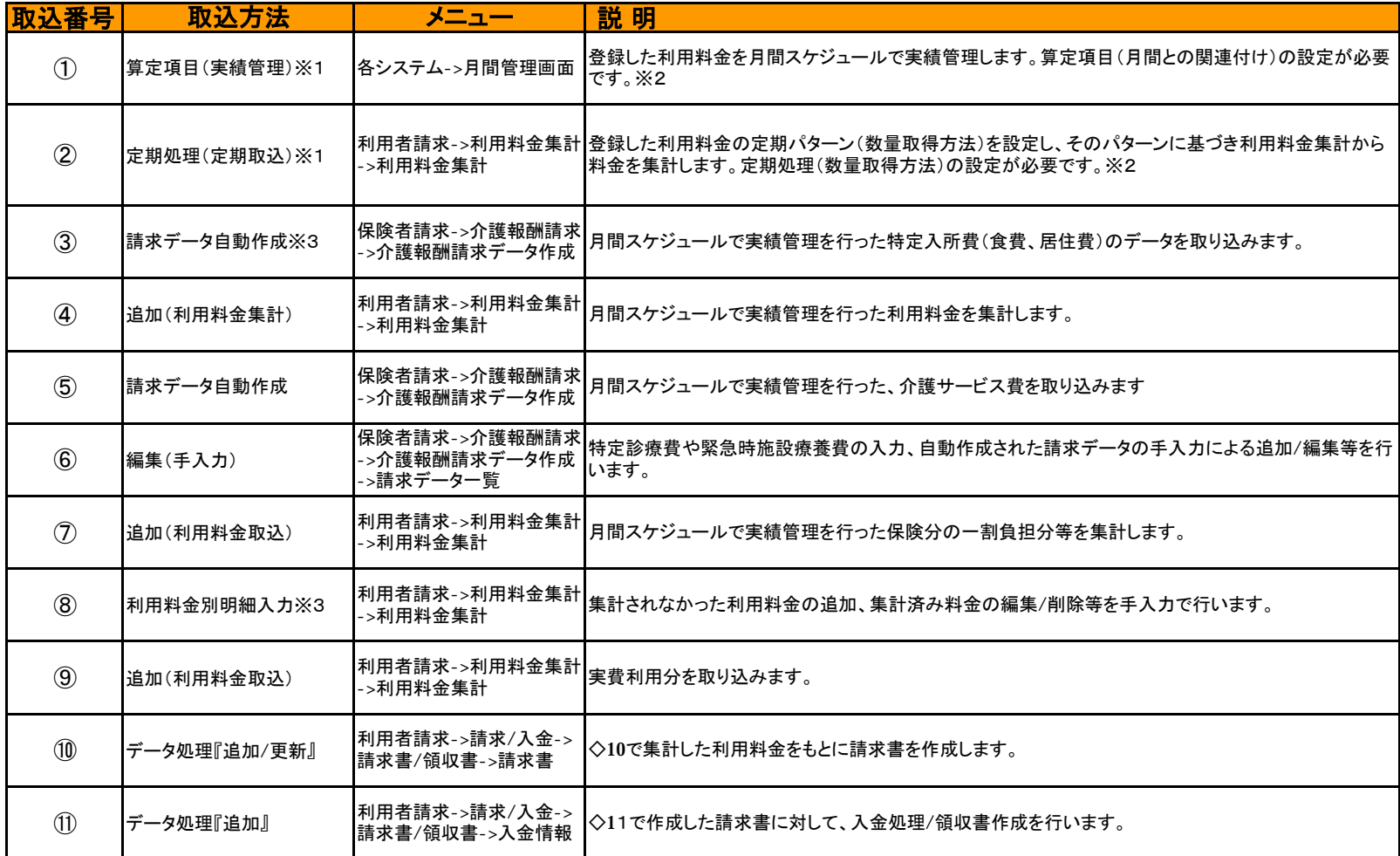

**- ※1 利用料金の運用方法については、補足資料『 利用料金の登録の流れ 』にて説明しています。** 

※2 <定期処理/算定項目>については、補足資料『 利用料金項目の登録/運用設定 』にて説明しています。

※3 特定入所者介護サービス費の運用方法は、補足資料『 <特定入所者介護サービス費>登録~請求の流れ 』にて説明しています。

※4 利用料金別明細入力については、補足資料『 手入力による利用料金の追加/編集等 』にて説明しています。 そんちょう たいしょう こんじょう こうにんしょう

## 2. 施設サービス系 請求データの流れ(図2)

施設サービスの介護報酬請求データ作成方法は、下記の①②③の3通りあります。 また利用料金の運用方法は、下記⑤⑥の2通りあります。

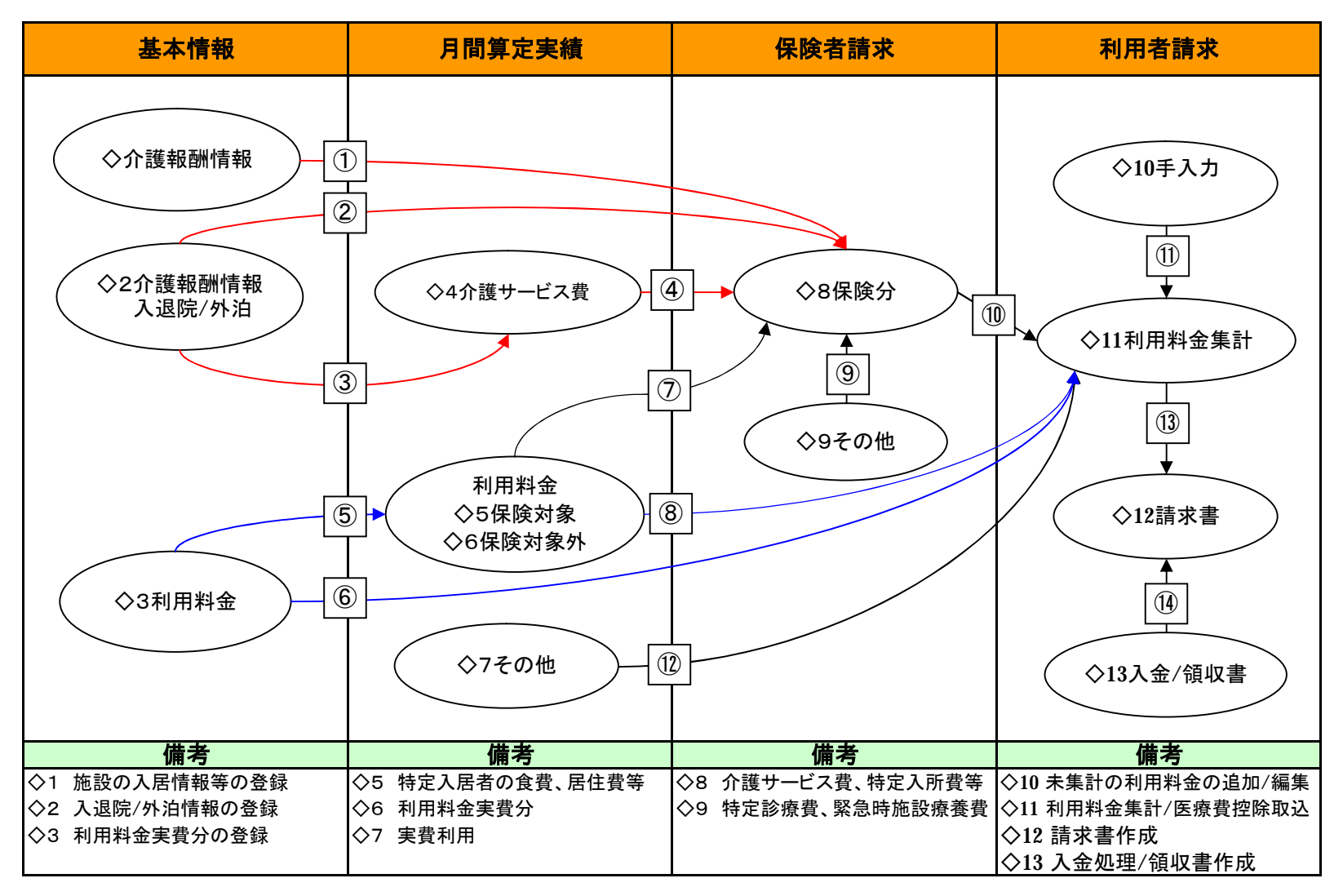

## 2.施設サービス系 請求データの取込一覧(表2)

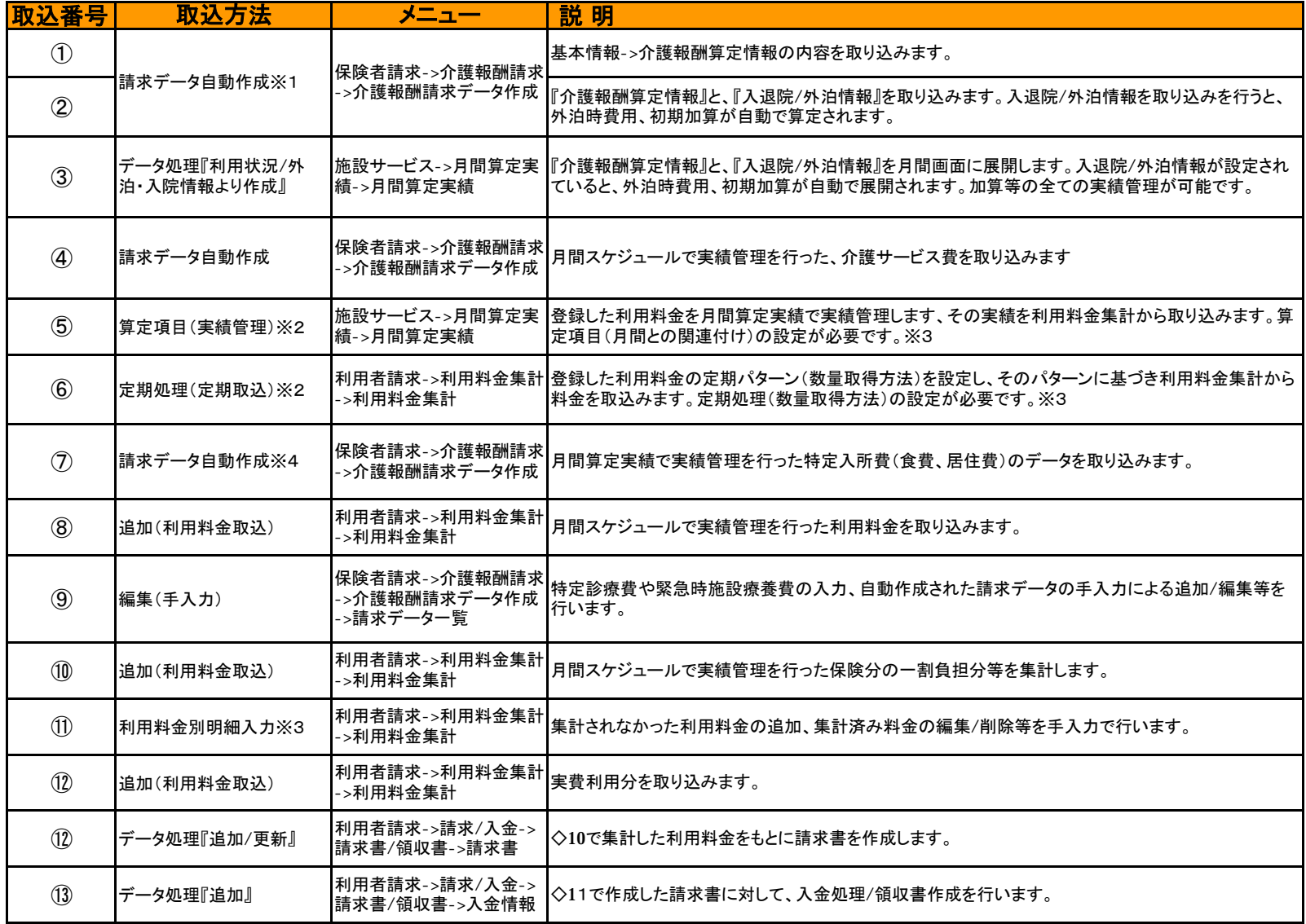

※1 施設サービスの介護報酬請求作成方法は、補足資料『 施設システムについて 』で説明しています。

※2 利用料金の運用方法については、補足資料『 利用料金の登録の流れ 』にて説明しています。

※3 <定期処理/算定項目>については、補足資料『 利用料金項目の登録/運用設定 』にて説明しています。

※4 特定入所者介護サービス費の運用方法は、補足資料『 <特定入所者介護サービス費>登録~請求の流れ 』にて説明しています。 ・ ・ ・ ・ ・ ・ ・ ・ ・ - 7 -

## 1.入金処理~請求書作成の流れ

◇入金管理/請求書作成は、締め対象月を中心に行われます。 ※下図は基本例であり、月遅れ等のケースには該当しません。

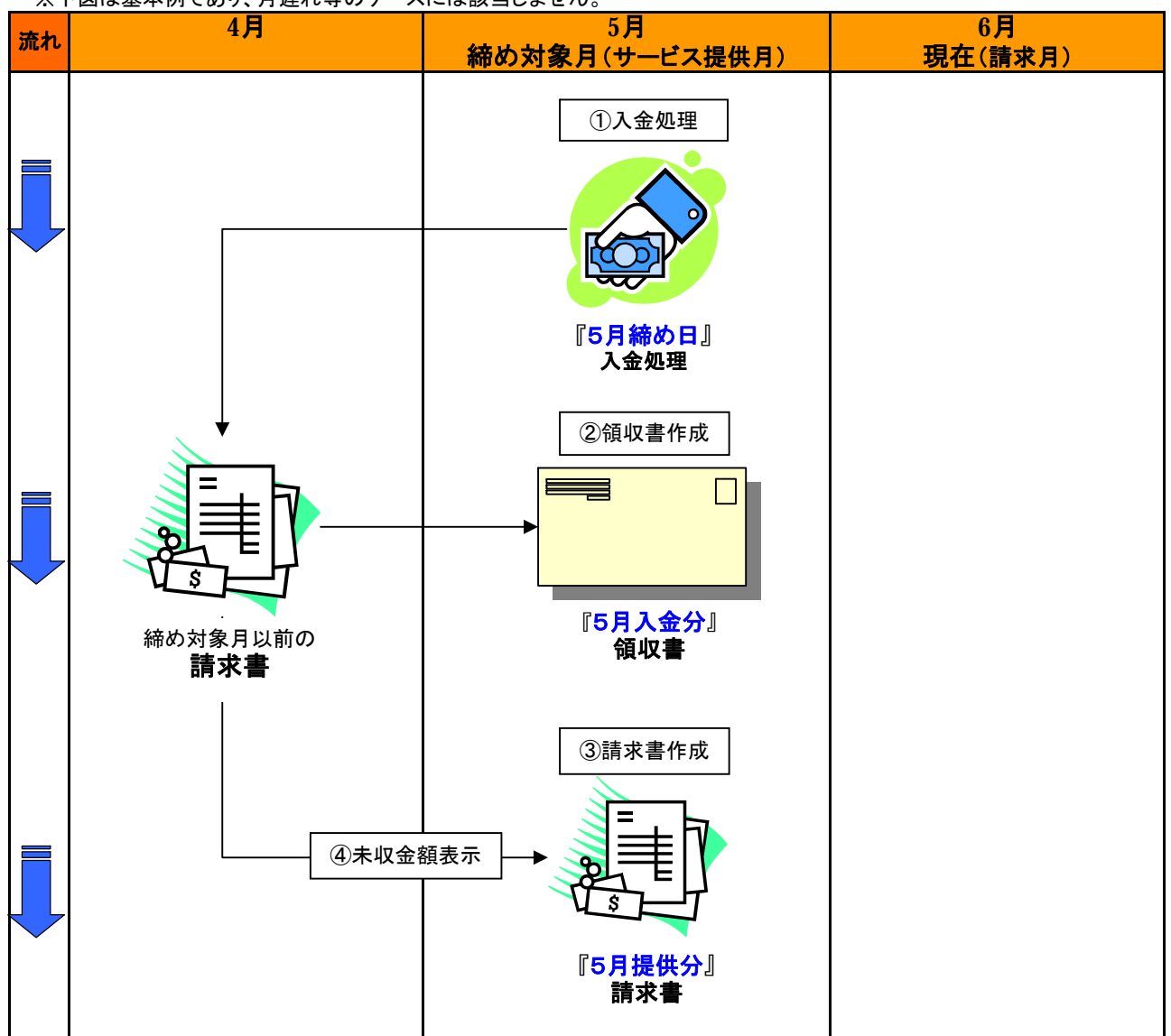

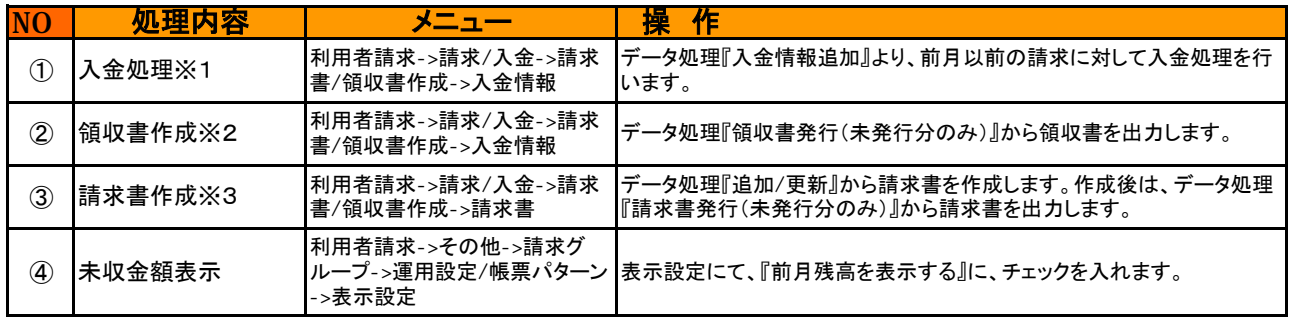

※1 初回利用時には請求月以前の未収金が入力されていません。移行時に未収金がある場合、

請求グループにて登録して下さい。詳細は、補足資料『初回運用時、未収金の取り扱いについて 』にて説明しています。

※2 領収書に記載する医療費控除の設定については、補足資料『 医療費控除の扱いについて 』にて説明しています。

※2、※3 書式の設定は、請求グループから行えます。 詳細は、補足資料『 請求書の書式設定 』にて説明しています。

※2、※3 各種帳票は帳票印刷から出力を行う事が出来ます。また請求書と領収書をセットにして印刷することも出? – 8 -

# Ⅲ 運用例

# <目次>

## Ⅲ. 運用例

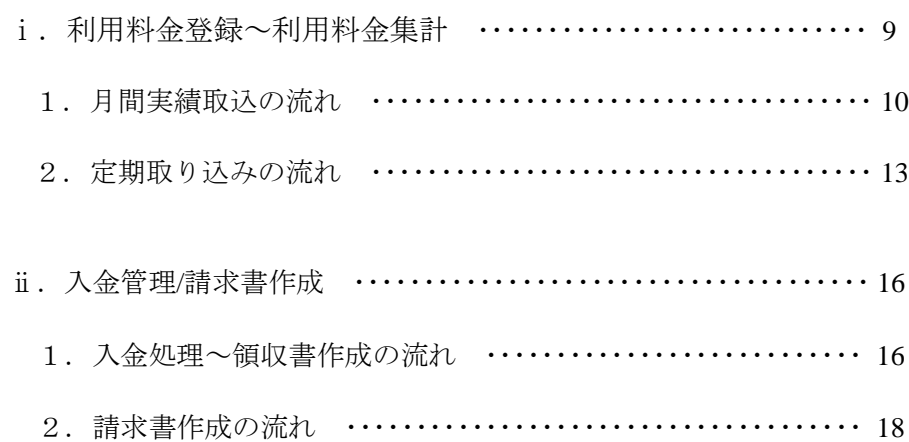

## Ⅲ.運用例

以下では、運用の流れについて入力例を挙げ、画面を参照しながら説明します。

#### 運用例の流れ

基本的な、利用料金の登録~請求までの基本的な流れを説明します。 例外的な運用方法については、補足資料にて確認してください。

#### i. 利用料金登録~利用料金集計

- 1.月間実績取込の流れ
- 2. 定期取り込みの流れ

#### ⅱ.入金管理**/**請求書作成

- 1.入金処理~領収書作成の流れ
- 2.請求書作成の流れ

## ⅰ-1 <月間実績取込> 利用料金登録~集計までの流れ

新利用者請求システムでは、日単位による実績管理が可能になりました。 ここでは、利用料金の登録~集計までの流れを説明します。

<例> おやつ代の実績管理を月間スケジュールで行う。

1.利用料金の登録を行います。

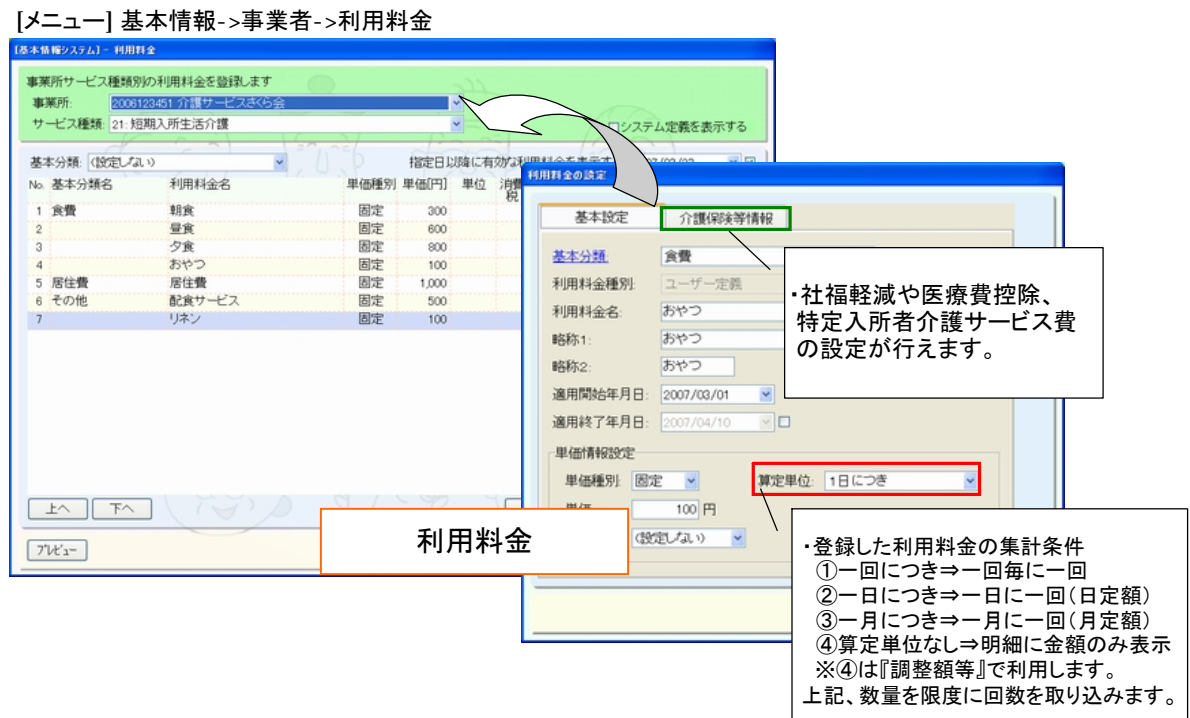

#### 2. 利用料金を『算定項目』として『介護内容区分』に関連付けます。

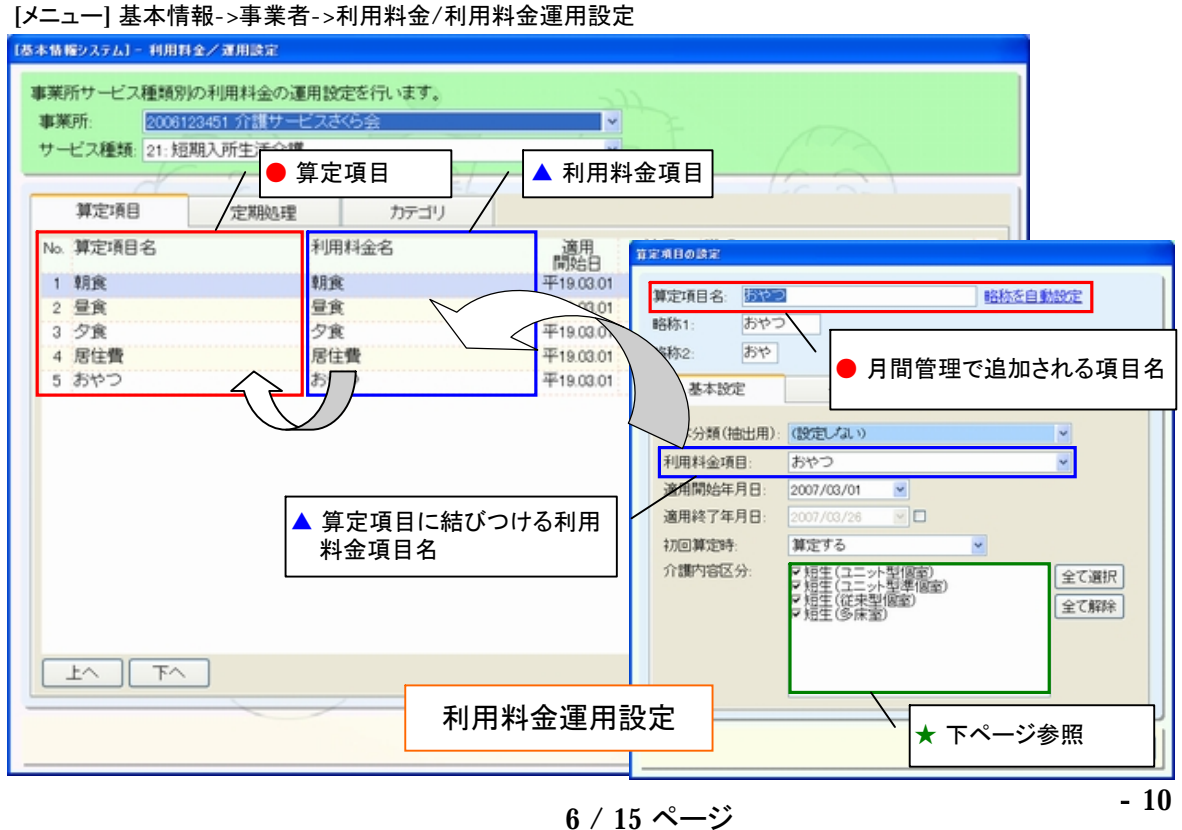

 $\overline{\phantom{a}}$ 

3.算定項目にて、関連付けた利用料金の実績管理を行います。

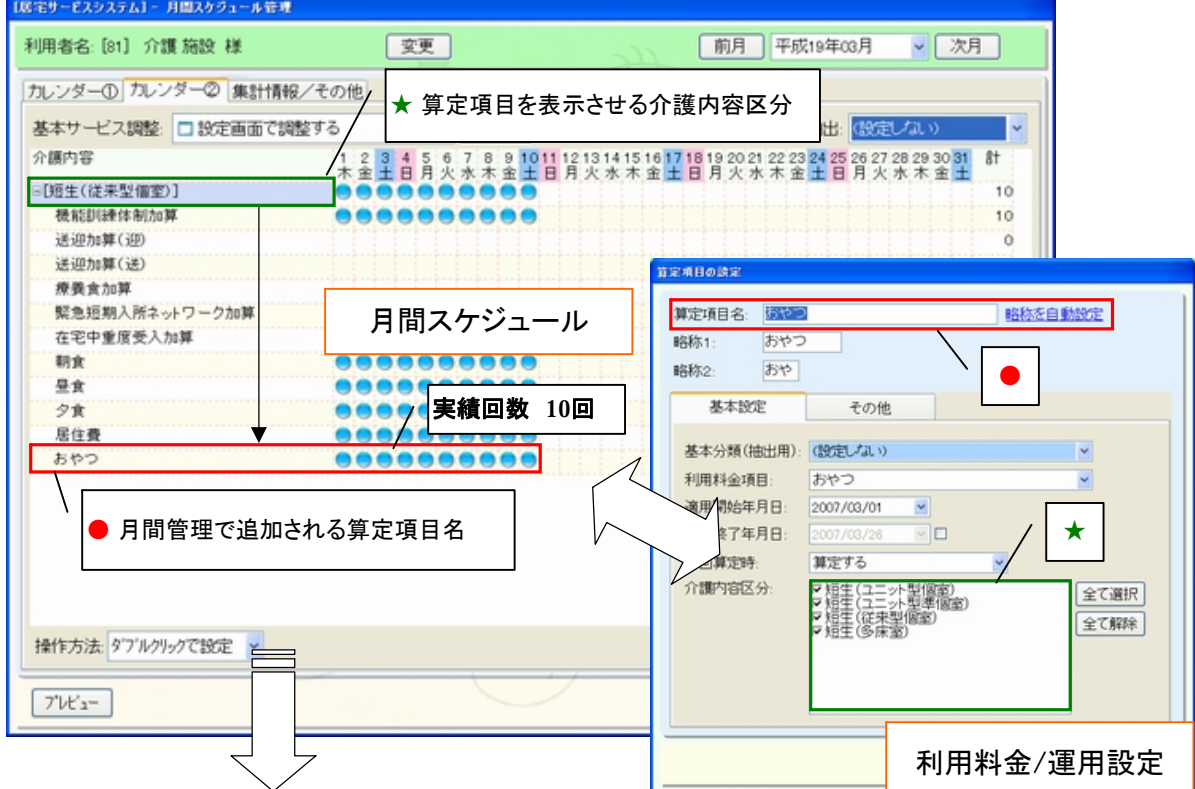

[メニュー] 居宅サービス->月間スケジュール->月間スケジュール管理

#### [メニュー] 利用者請求->利用料金集計

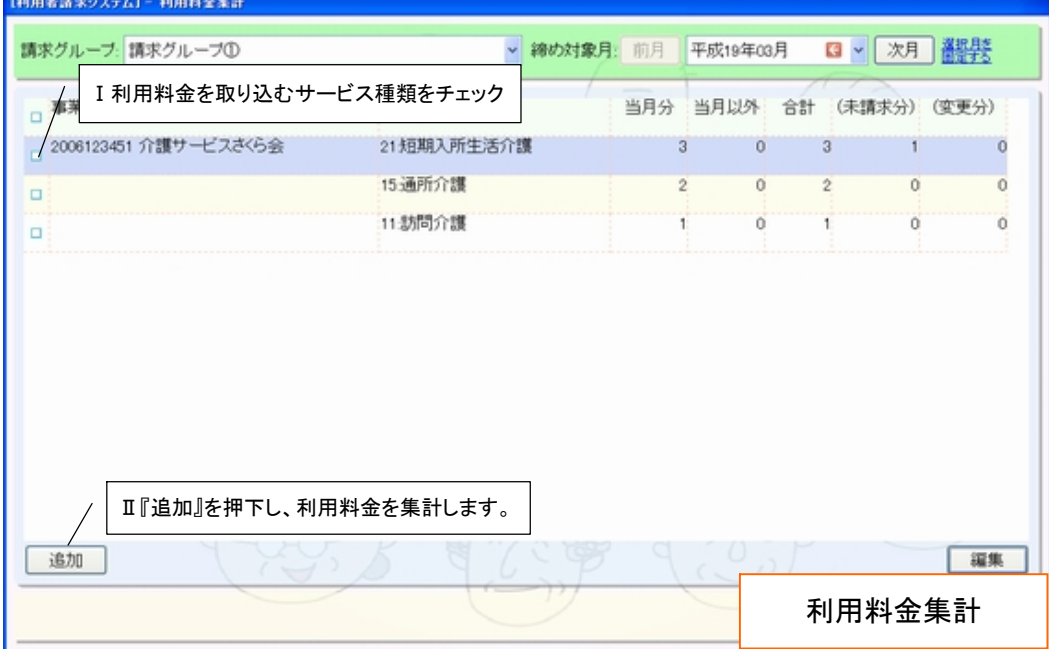

<sup>4</sup>.各事業所にて『追加』から利用料金の集計を行います。

5.対象サービスごとに、各利用者の利用料金が取り込まれます。

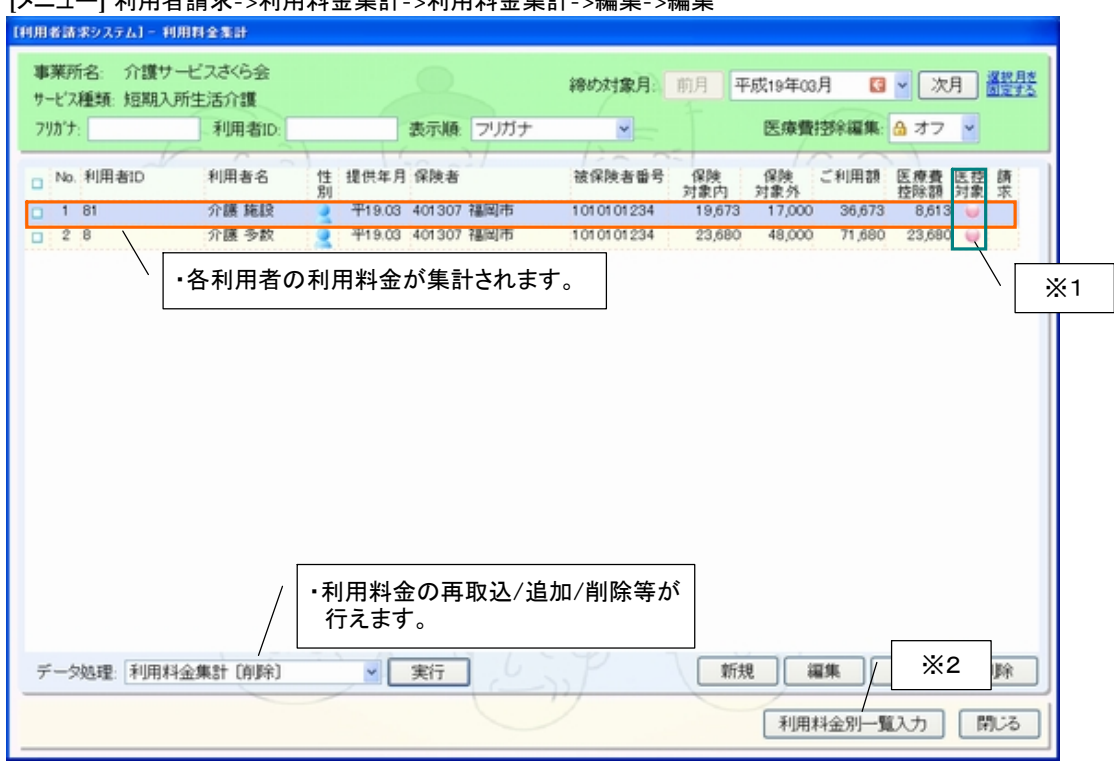

[メニュー] 利用者請求->利用料金集計->利用料金集計->編集->編集

※1医療費控除の設定については、補足資料『 <利用料金>医療費控除について 』にて説明しています。 ※2利用料金別一覧入力ついては、補足資料『 <利用料金>手入力による利用料金別追加/編集等 』にて説明しています。

#### 6.月間実績のおやつ『10回』が、おやつ代の数量『10』として取り込まれます。

[メニュー] 利用者請求->利用料金集計->利用料金集計->編集->編集->編集

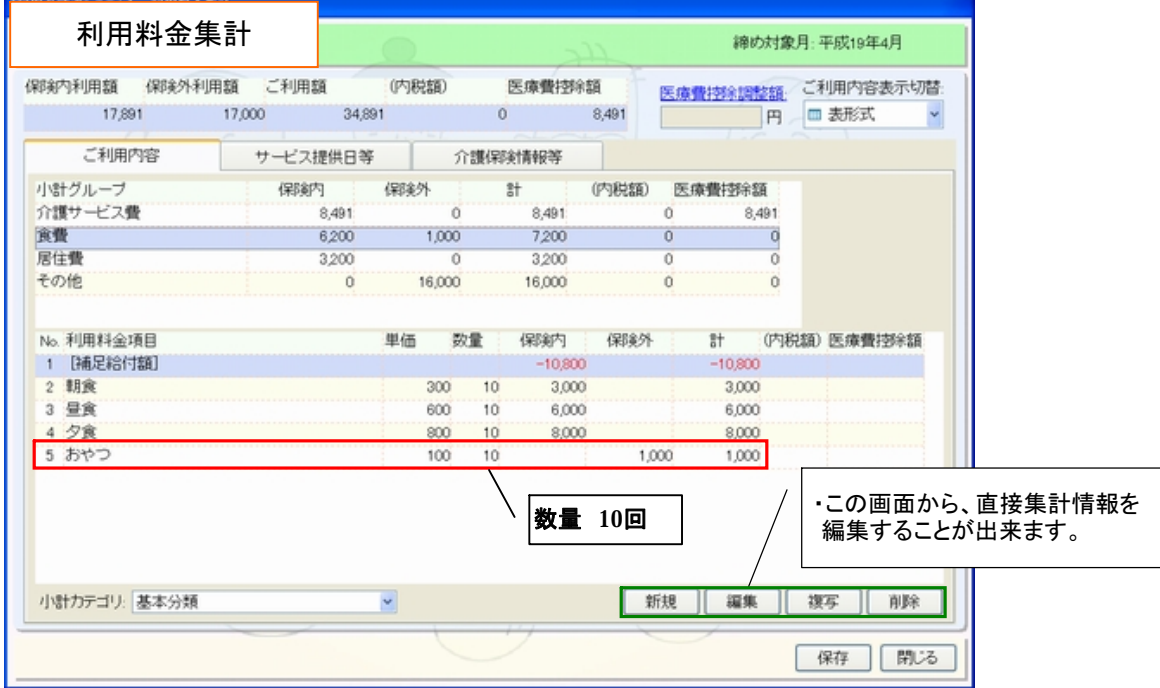

## ⅰ-2 <定期取込> 利用料金登録~集計までの流れ

ここでは、定期処理による利用料金の登録~集計の流れについて説明します。

<例> 従来個室を利用した回数に合わせて、日用品代を請求する。

- 1.利用料金の登録を行います。
- [メニュー] 基本情報->事業者->利用料金 事業所サービス種類別の利用料金を登録します 事業所: 2006123451 介護サービスさくら会<br>サービス種類: 21:短期入所生活介護 本示する 利用料金の設定 基本分類: (設定しない) 提定日以降に有効な利用料 単価種別 単価[円] 単位 消費 補足 利用料金名 No. 基本分類名  $\overline{x}$ 介護保険等情報 1 食費 朝食 固定  $\overline{200}$ 基本分類 その他 昼食 固定 600 夕食 因定 ism ・社福軽減や医療費控除、 利用料金種別 ユーザー空影 いやつ 固定  $100$ 特定入所者介護サービス費の 利用料金名: 日用品 5 居住費 居住費 固定 1,000 設定が行えます。 **6 その他** 62金サービフ 田宝  $\overline{R}$ 日用品 **解説記事:** ab.  $\sqrt{7}$ 日用品  $100$ 固定 略称2 日用品 適用開始年月日: 2007/03/01 適用終了年月日:  $\overline{\mathbf{r}}$ 単価情報設定 算定単位: 1日につき 単価種別 固定 > 単価 100円 表示単位 (設定しない) ・登録した利用料金の集計条件  $\begin{array}{|c|c|c|}\hline \text{t} \wedge & \text{t} \wedge \end{array}$  ①一回につき⇒一回毎に一回 利用料金 $7'V'$  $1$ ②一日につき⇒一日に一回(日定額) ③一月につき⇒一月に一回(月定額) ④算定単位なし⇒明細に金額のみ表示 ※④は『調整額』等で利用します。 上記、数量を限度に回数を取り込みます。
- 2.定期処理の設定を行います。 数量の取得方法は(A)月間算定実績 (B)介護報酬 から選択します。
- [メニュー] 基本情報->事業者->利用料金/運用設定

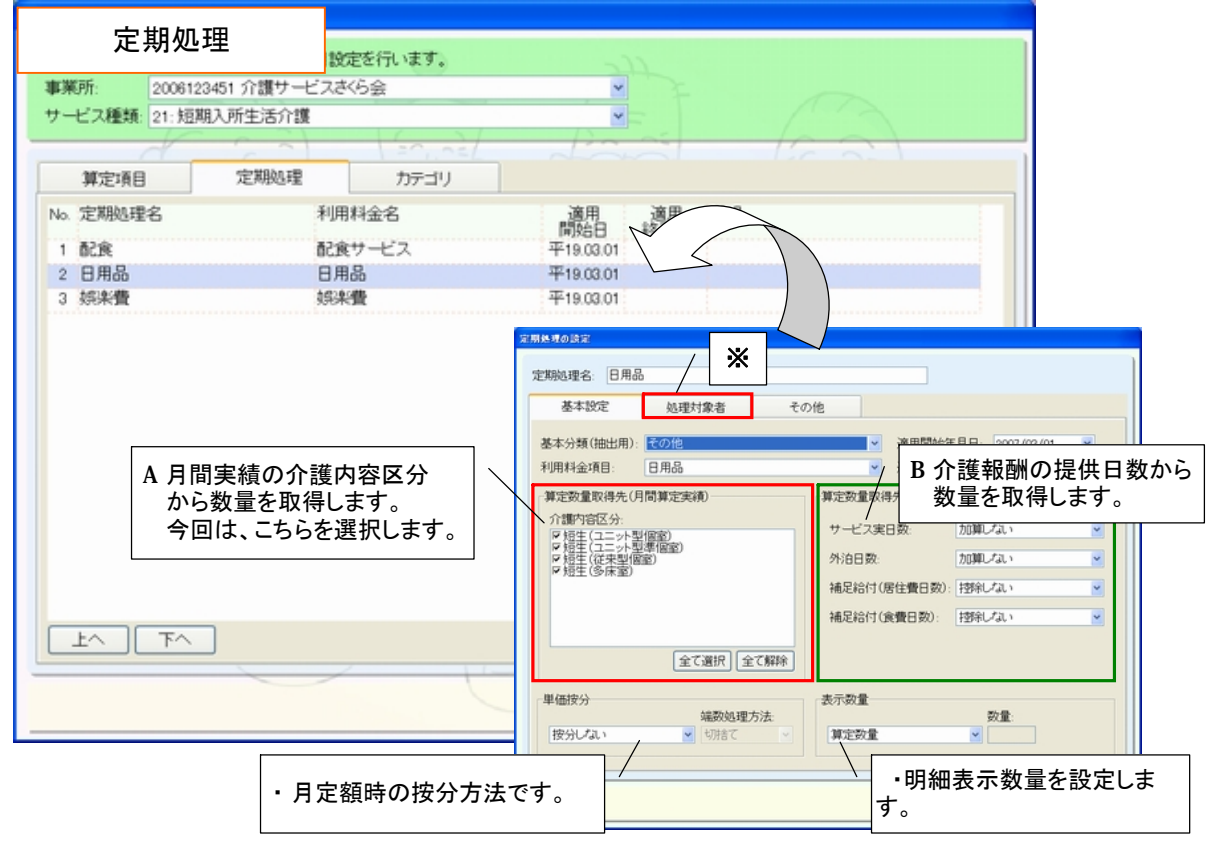

※処理対象者 ・・・ 定期処理を行う対象者を指定することが出来ます。 そんなん インスタン インタン インター・13 -

3.定期処理にて設定した条件をもとに、『介護内容区分』の回数が取得されます。

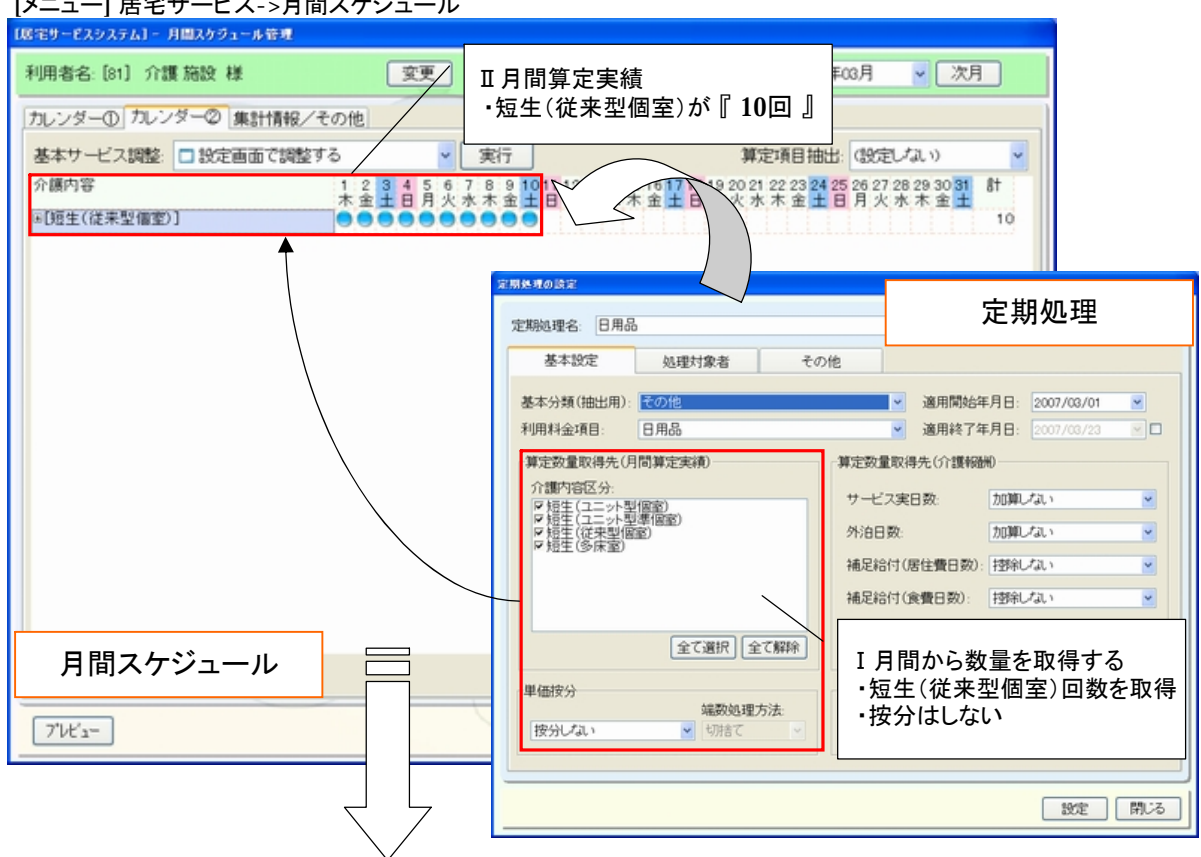

[メニュー] 民宅サービス <日開スケジュール

## 4.各事業所にて『追加』から利用料金の集計を行います。

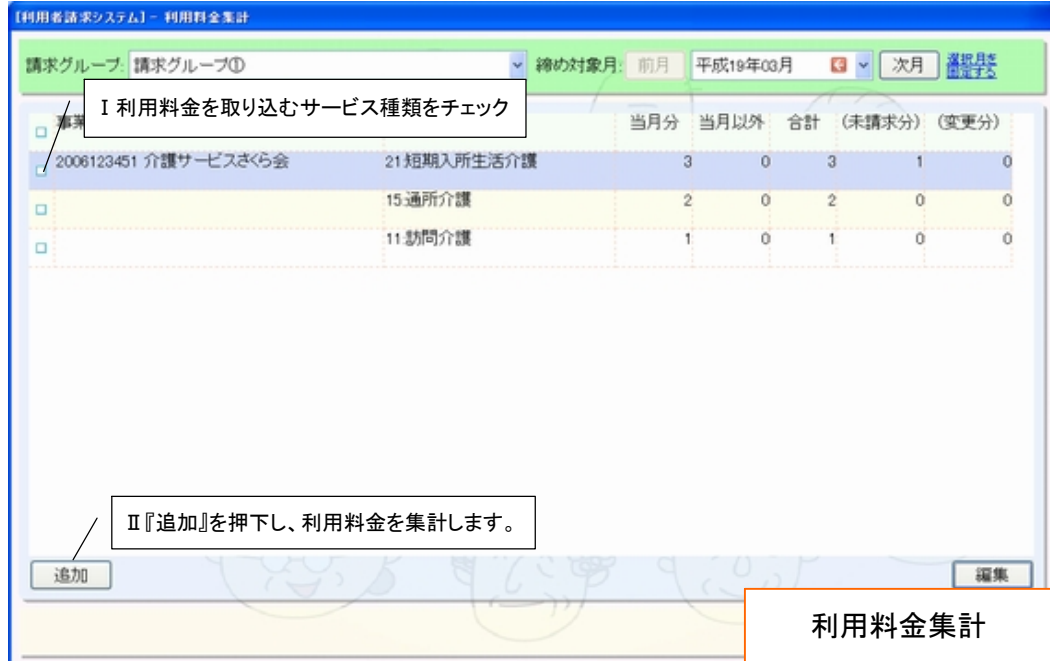

[メニュー] 利用者請求->利用料金集計

5.対象サービスごとに、各利用者の利用料金が取り込まれます。

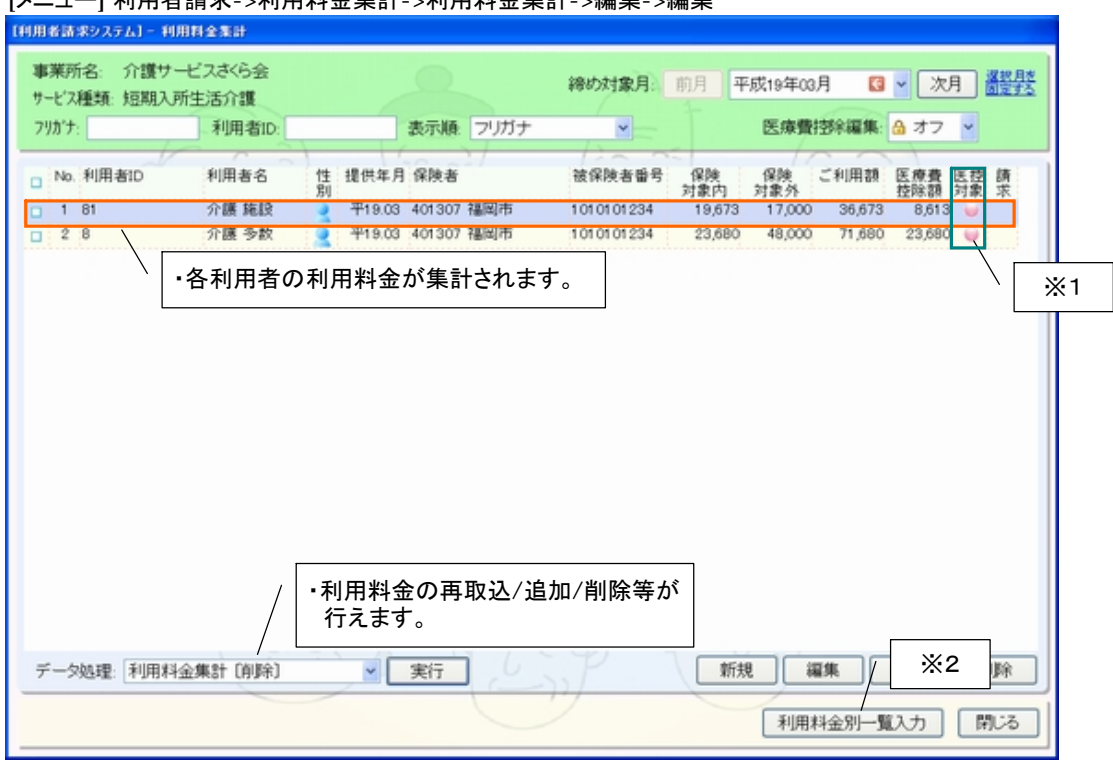

[メニュー] 利用者請求->利用料金集計->利用料金集計->編集->編集

※1医療費控除の設定については、補足資料『 <利用料金>医療費控除について 』にて説明しています。 ※2利用料金別一覧入力ついては、補足資料『 <利用料金>手入力による利用料金別追加/編集等 』にて説明しています。

## 6.従来個室利用回数『10』が、おやつ代の数量『10』として取り込まれます。

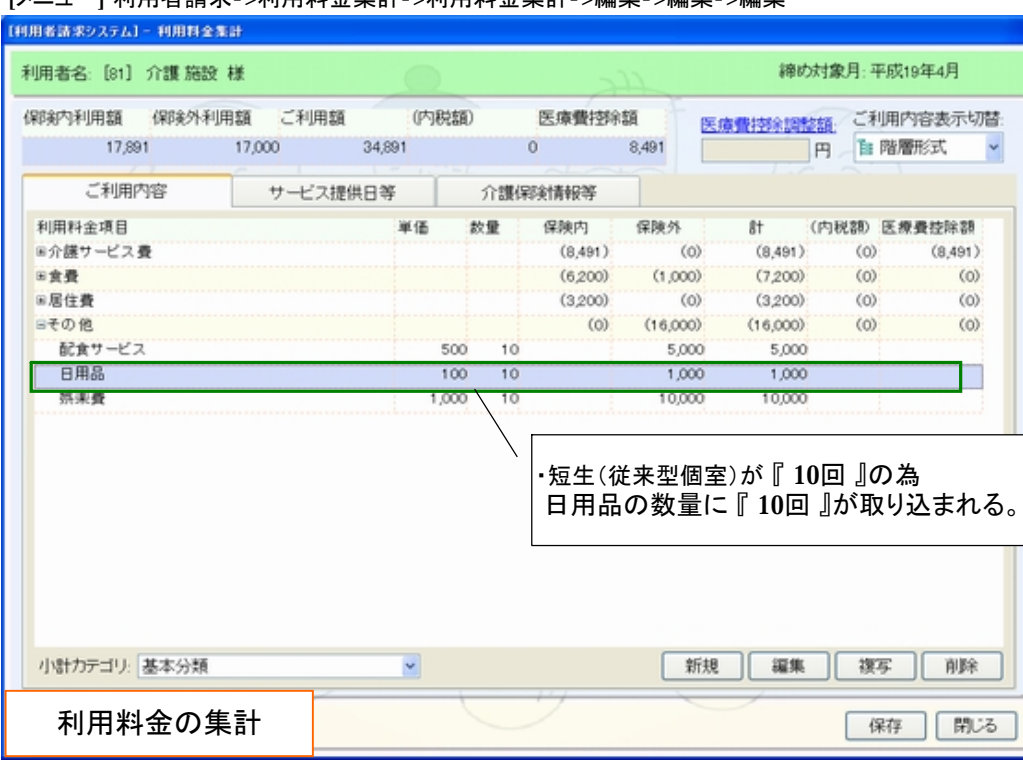

[メニュー] 利用者請求->利用料金集計->利用料金集計->編集->編集->編集

## ⅱ-1 入金処理~領収書作成の流れ

ここでは、領収書作成の流れを説明します。入金処理を行うには、『請求書データ』が必要です。 <例> 締め対象3月時点において、入金処理~領収作成を行う。

1.データ処理から『 入金情報 [追加] 』を選択し、『 実行 』を押下します。

[メニュー] 利用者請求->請求/入金->請求書/領収書作成->入金情報(領収書)

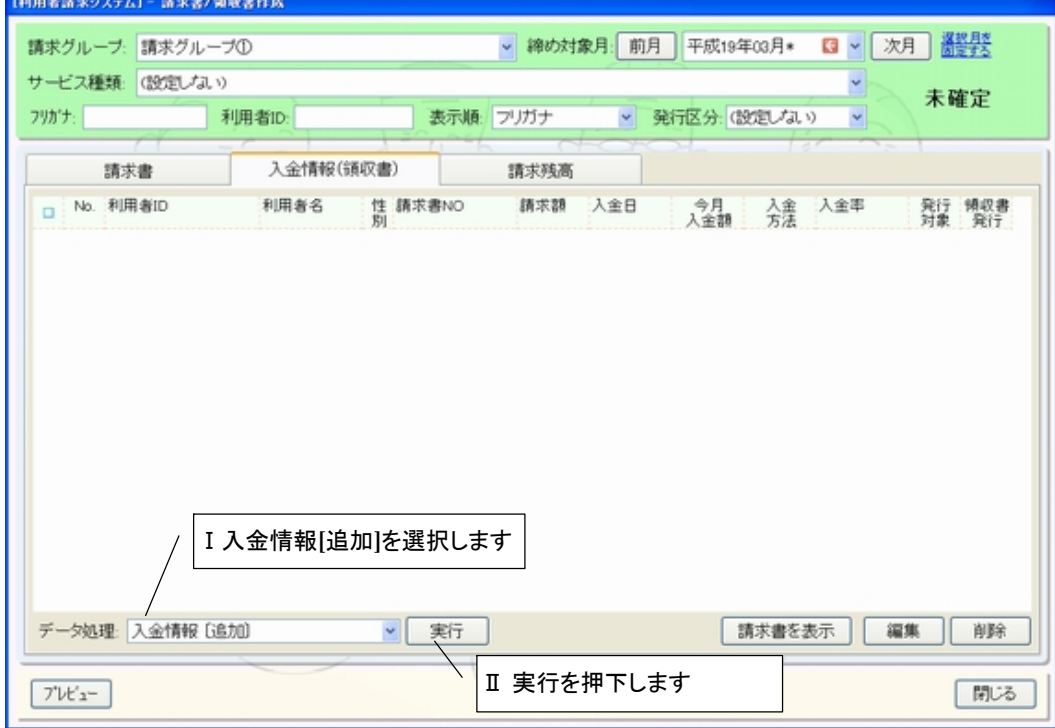

#### 2.締め対象月を選択し、対象利用者にチェックを入れ、『 入金 』を押下します。

[メニュー] 利用者請求->請求/入金->請求書/領収書作成->入金情報(領収書)->実行 **CONTRACTORS CONTRACTORS ON A STATISTICS** 

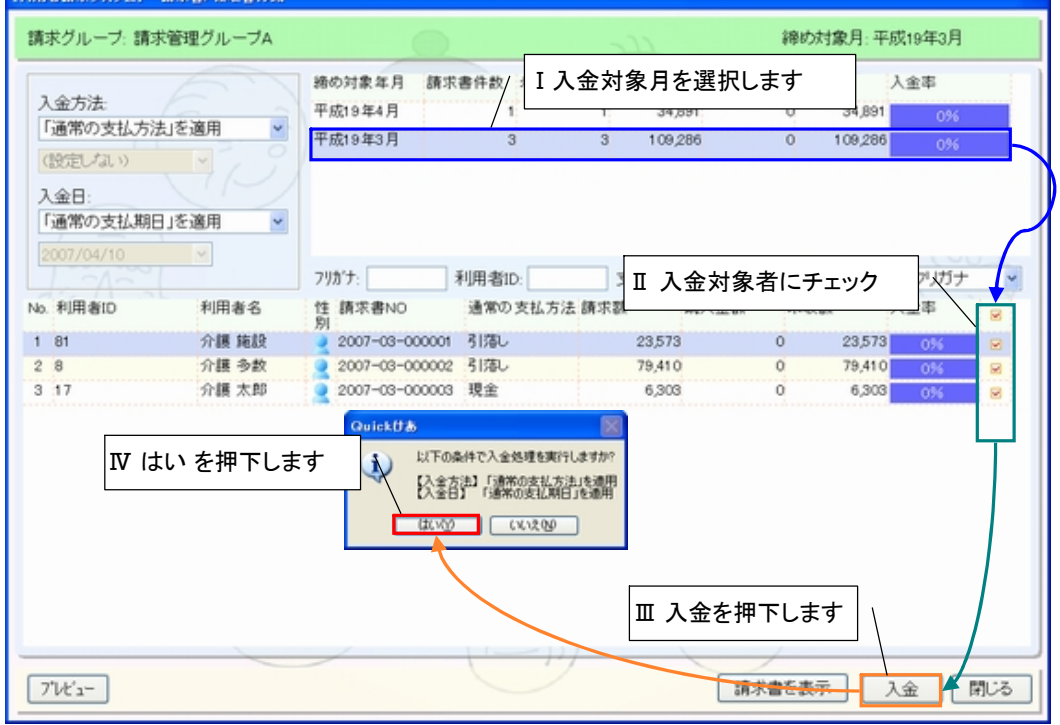

‐ 16 ‐

3.入金情報(領収書)の画面に、入金処理済みの対象者が表示されます。 また同画面から『未発行分』の領収書を一括出力することも可能です。

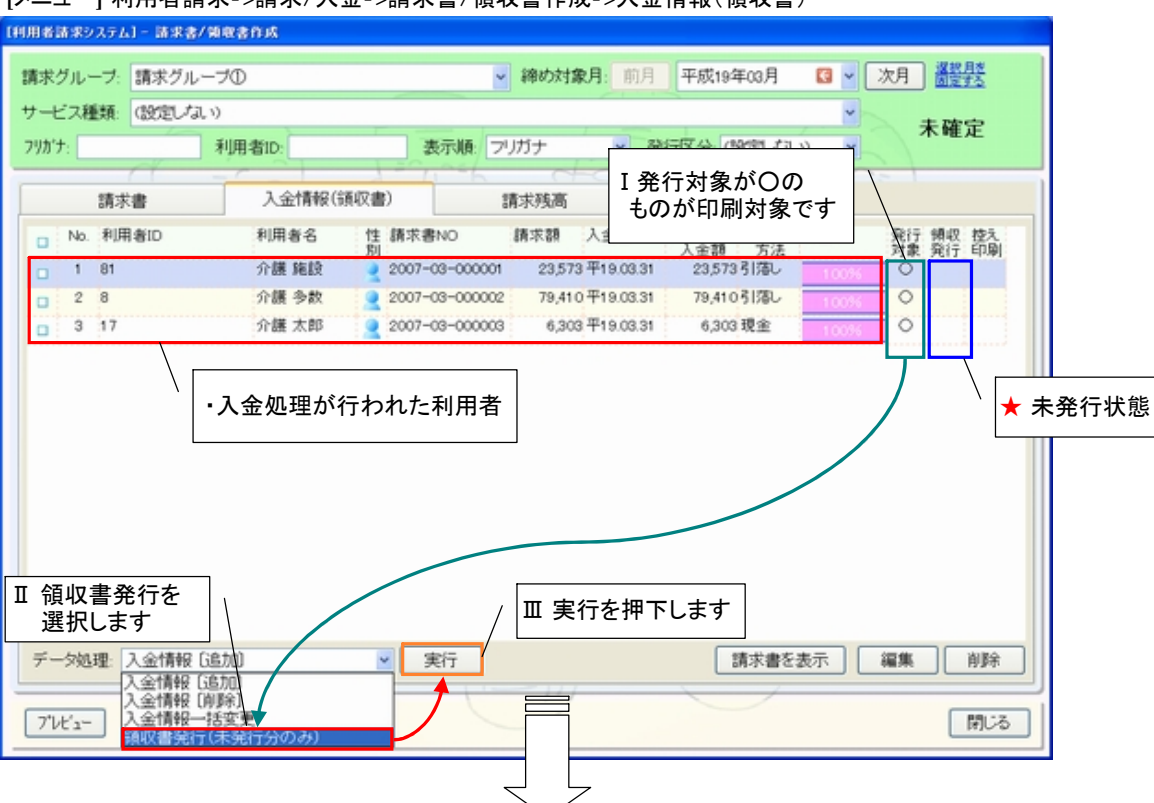

[メニュー] 利用者請求->請求/入金->請求書/領収書作成->入金情報(領収書)

4.データ処理 『領収書発行(未発行分のみ)』を実行後、下図画面が自動で立ち上がります。 領収書発行を押下し、領収書を発行します。

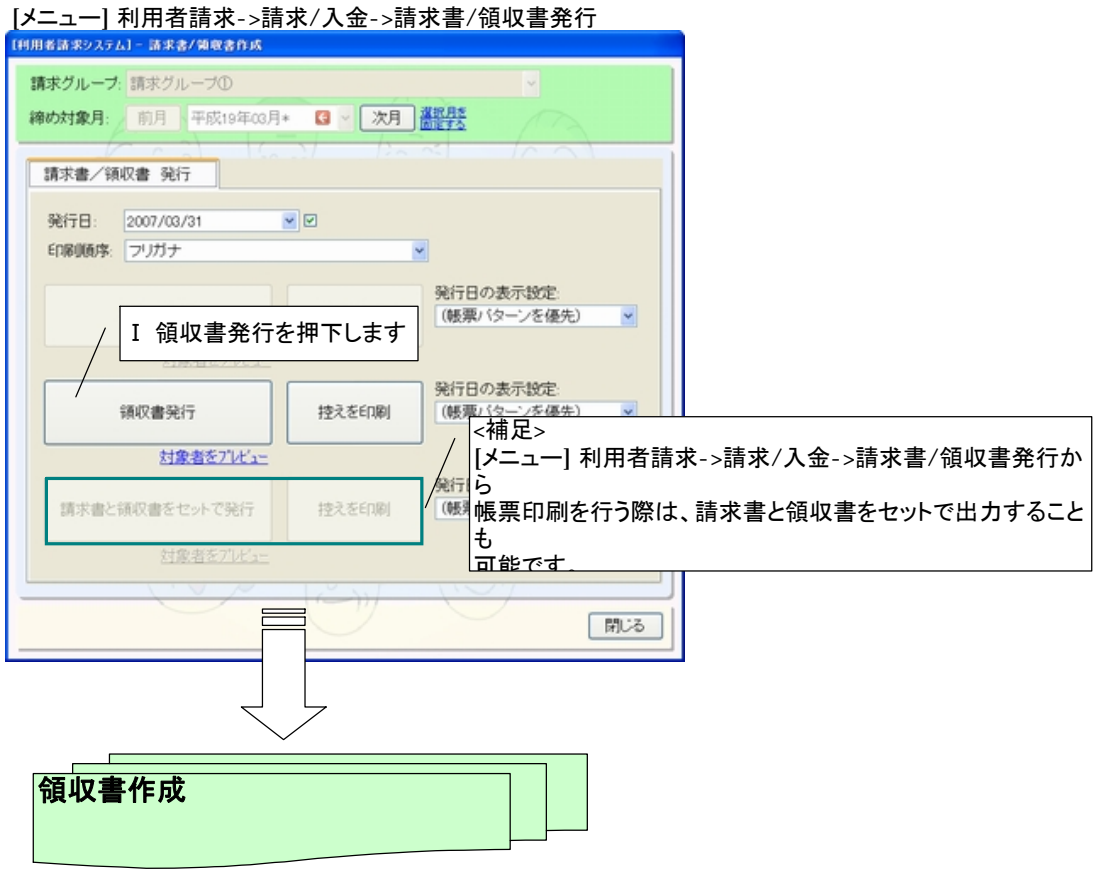

## ⅱ-2 請求書作成の流れ

ここでは、請求書作成の流れを説明します。作成前には『利用料金集計』を行う必要があります。

<例> 締め対象3月時点において、請求書作成を行う。

1. データ処理から『 請求書 [追加] 』を選択し、『実行 』を押下します。

[メニュー] 利用者請求->請求/入金->請求書/領収書作成->請求書

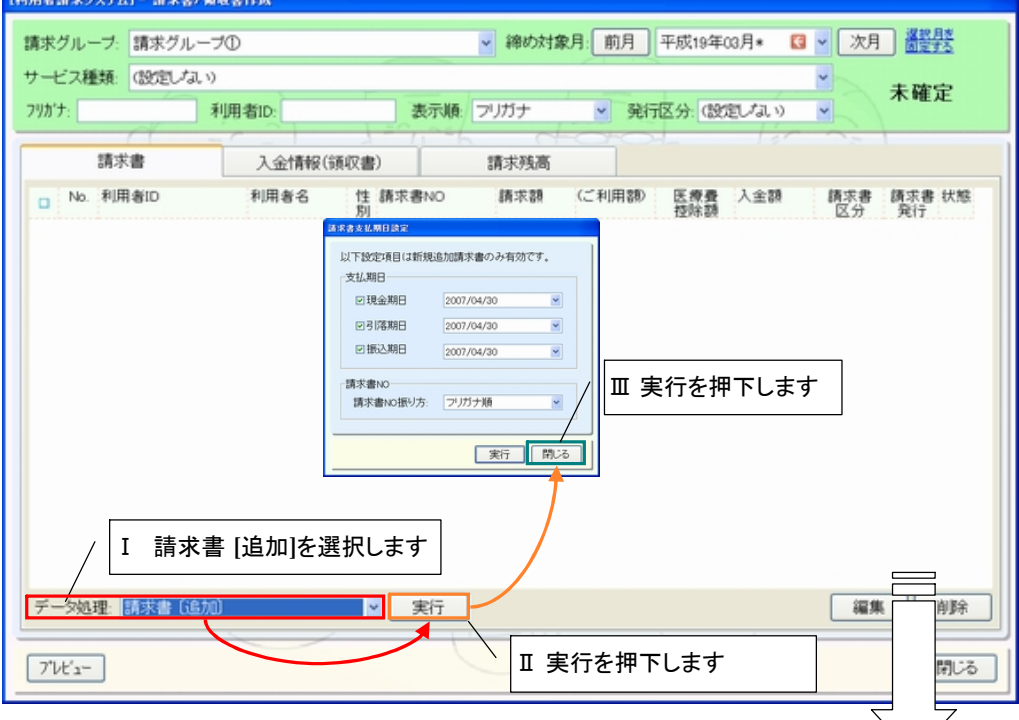

# 2. 請求データが作成されます。

同画面から『未発行分』の請求書を一括出力することも可能です。

[メニュー] 利用者請求->請求/入金->請求書/領収書作成->入金情報(領収書)->実行 [利用者請求システム] - 請求者/領収書作成

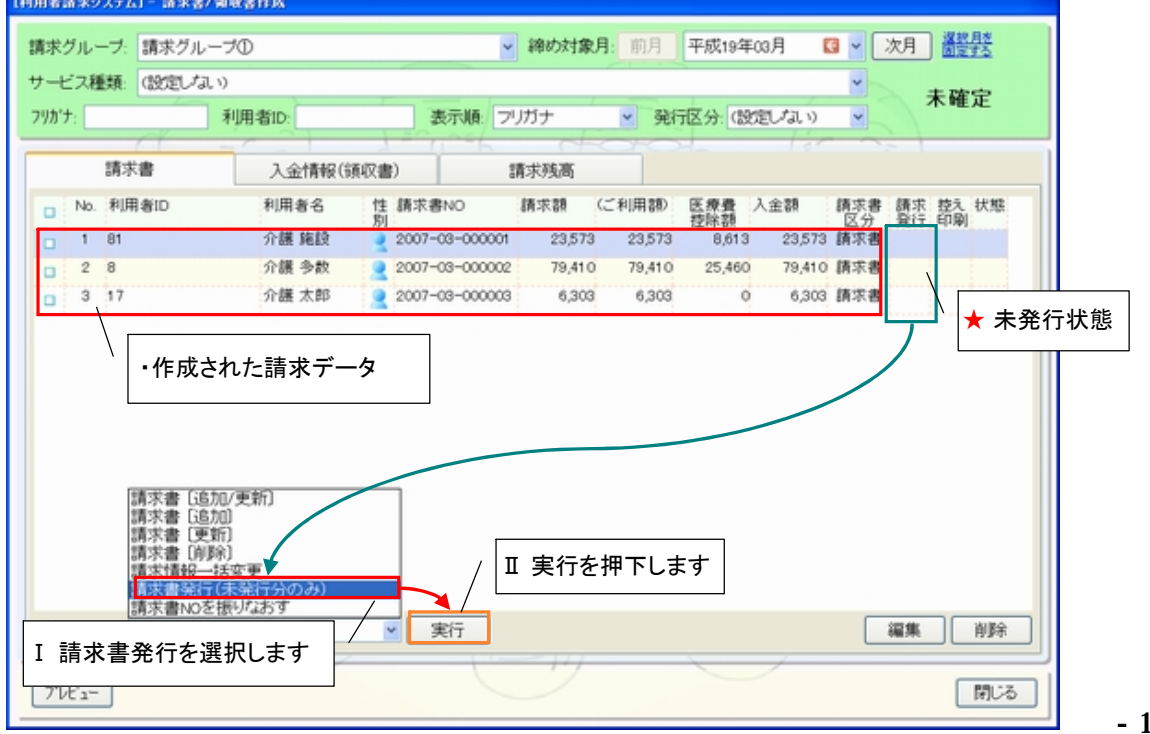

- 3.データ処理 『請求書発行(未発行分のみ)』を実行後、下図画面が自動で立ち上がります。 請求書発行を押下し、請求書を発行します。
- [メニュー] 利用者請求->請求/入金->請求書/領収書発行

![](_page_22_Picture_170.jpeg)

4.請求書が印刷されます。 入金管理を行っている場合、前月以前の請求残高を表示することが可能です。

![](_page_22_Picture_171.jpeg)

※[メニュー] 利用者請求->その他->請求グループ->運用設定/帳票パターン->帳票パターン->その他

# Ⅳ 補足資料

# <目次>

Ⅳ.補足資料

![](_page_23_Picture_255.jpeg)

## <ⅰ**-**1> 利用料金登録の流れ

ここでは、利用料金の登録の流れを説明します。

利用料金の登録方法は集計方法によって、設定項目/運用方法が異なるため、登録時には、各 利用料金を、どのパターンで集計するかをあらかじめ決めておく必要があります。

1.利用料金の集計方法

利用料金実費分の集計は、下記の2パターンから行うことが出来ます。

![](_page_24_Picture_262.jpeg)

2.利用料金登録~請求の流れ

各利用料金集計ごとの利用料金登録の流れ、運用は以下のようになります。

![](_page_24_Picture_263.jpeg)

※実際の運用例については、『 Ⅲ 運用の流れ 』にて説明しています。

## <ⅰ**-**2> 利用料金項目の登録**/**運用設定

利用料金の登録では、料金項目の登録だけでなく、運用方法の設定が必要になります。 ここでは、利用料金の設定項目がどのように結びついているのか説明します。

#### ◇利用料金の登録

利用料金の登録では、①利用料金 ②算定方法 ③定期処理 の3項目があります。 各設定項目は、下図のように関連付いています。

![](_page_25_Figure_4.jpeg)

![](_page_25_Picture_250.jpeg)

※具体例については、『 Ⅲ 運用例 』にて説明しています。

# <ⅱ-2> 初回運用時の、未収金の取り扱いについて

利用者請求システムの初回運用時に、未収金額がある場合、 運用前に請求グループから手入力で登録する必要があります。

### 1.(新規から)未収金額を入力します

![](_page_26_Picture_130.jpeg)

#### 2.上記、設定後、元の画面に戻り保存を押下します。

![](_page_26_Picture_131.jpeg)

3.上記、保存後、自動的に請求残高に反映されます。

![](_page_27_Picture_54.jpeg)

## [メニュー] 利用者請求->請求/入金->請求書/領収書作成->請求残高

## <ⅱ-2> 手入力による利用料金別追加/編集等

ここでは、利用料金の手入力方法について説明します。

<例> 新規におやつ代を追加する。

1. 利用料金別一覧入力画面を開きます。

[メニュー] 利用者請求->利用料金集計->利用料金集計

![](_page_28_Figure_5.jpeg)

2.利用料金項目別に各利用者の利用料金の追加/編集等を行います。

![](_page_28_Picture_205.jpeg)

[メニュー] 利用者請求->利用料金集計->利用料金集計->編集->利用料金別明細入力

## <ⅱ-3> 医療費控除について

◇新システムでは、利用料金集計時に各サービスにて医療費控除が自動算定されます。

1.請求グループにて、『医療費控除対象有無自動設定』を設定し、利用料金集計を行います。

![](_page_29_Figure_3.jpeg)

![](_page_29_Figure_4.jpeg)

# <補足> 請求書作成後の医療費控除再設定

新システムでは、請求書作成後でも簡単に医療費控除の再設定が簡単に行えます。

![](_page_30_Figure_2.jpeg)

### <ⅲ**-**1> 請求データ取得先の切り替え

施設システムでは、請求データ取込方法を下記より選択する必要があります。

#### Ⅰ 給付費明細データの取込先 Ⅱ 特定入所介護サービス費の取込先

Ⅰ 給付費明細データの取込先

施設サービスでは、介護報酬データ自動作成時に取得するデータを、下記の取込方法から 選択することが可能です。

[メニュー] システム管理->システム情報->システム設定->サービス事業別->請求連動の設定

![](_page_31_Picture_287.jpeg)

![](_page_31_Picture_288.jpeg)

#### 《 重要 》 適用開始日の設定

上記、運用方法の切り替えを行う際には、必ず『適用開始日』の設定を行ってください。 ※適用開始日を境に運用方法が切り替わります。

- ※1 <メニュー> 基本情報->利用者->利用者->介護報酬算定情報
- ※2 <メニュー> 基本情報->利用者->入退院/外泊等
- ※3 <メニュー> 施設サービス->月間算定実績->月間算定実績

Ⅱ 特定入所介護サービス費の取込先

- ここでは、特定入所介護サービス費の取込先の設定を行います。
- [メニュー] システム管理->システム情報->システム設定->サービス事業別->保険者請求連動の設定

![](_page_32_Picture_190.jpeg)

![](_page_32_Picture_191.jpeg)

## 《 重要 》 適用開始日の設定

上記、運用方法の切り替えを行う際には、必ず『適用開始日』の設定を行ってください。 ※適用開始日を境に運用方法が切り替わります。

# <ⅲ-2> 月間算定実績取り込みの流れ

入退院/外泊等情報を入力することにより、月間算定実績にて 外泊時費用や初期加算といったものが、反映されて展開されます。

- <例> ◇要介護度・・・月途中で区分変更 要介護2⇒要介護3(3/15~) ◇利用状況・・・3/5から施設へ入所。月末以降も継続利用。 ◇備考 ・・・・・・3/10(朝)から入院し、3/14(昼)に退院し施設へ戻った。
- 1. 入退院(外泊)情報を登録します。

![](_page_33_Picture_247.jpeg)

![](_page_33_Picture_248.jpeg)

2. 月間算定実績画面より、実績の一括取り込みを行います。

![](_page_33_Picture_7.jpeg)

3. ①基本情報->介護報酬算定 ②入退院/外泊等 ③利用料金情報をもとに月間へ展開します。

【施設サービスシステム】ー 月間管定実績 利用者名: [17] 介護太郎 様 变更 前月 平成19年03月 ▼次月 カレンダー1 カレンダー2 集計情報 算定项目抽出: 加减算项目 表示内容: 利用状况, 入退院情報, 外泊·外出 区分期間 **設定内容の 設定内容の** 2 3 4 5 6 7 8 9 10 11 12 13 14 15 16 17 18 19 20 21 22 23 24 25 26 27 28 29 30 31<br>全土日月火水木全土日月火水木全土日月火水木全土日月火水木全土日月火水木全土  $B +$ 利用 平19.03.05~ 入退 平19.03.10~ 博多の病院<br>院 平19.03.14  $5B$ Ⅰ利用状況を反映 Ⅱ初期加算が自動算定 ŝt  $94$ □「臨福(法実型個案)] ٦Ö 個別提記則練加算 00000  $\overline{24}$ 精神科医療養指導加算  $\overline{0}$ 初期加算 ,,,,,,  $^{24}$ 退所前接纳结构的接纳加算  $\overline{0}$ 退所時相談援助加算  $\overline{\mathfrak{o}}$ 経口移行加算 ö 疫管食加算  $\ddot{\mathbf{o}}$ 经口班特加算 I ,,,,,,  $^{24}$ 00000 Ⅲ入退院情報を反映 経口維持加算Ⅱ  $\overset{..}{0}$ 在宅·入所相互利用加算  $\overline{0}$ 日で床(従来型個室)]  $\overline{3}$  $\frac{1}{2}$ **ALIMAR JR.FR** 操作方法 通常画面で設定 実績内容調整 新规 編集 複写  $\ddot{\phantom{1}}$ 削除 Ⅳ外泊時費用等が自動算定 月間算定実績 開じる

[メニュー] 施設サービス->月間算定実績->月間算定実績

#### 4. 月間算定実績の情報をもとに、介護報酬請求データを自動作成します。

![](_page_34_Figure_4.jpeg)

[メニュー] 保険者請求->介護報酬請求->介護報酬請求データ作成->請求データ一覧->編集

# <ⅲ-3> 月間算定実績操作方法 カレンダー①

◇ 『 カレンダー① 』画面では、実績管理を、下記の2通りから選択することが出来ます。

1. 通常画面で設定 2.(ダブル)クリックで設定

## 1.通常画面で設定

通常画面の設定では、実績管理を『設定画面』から行います。

Ⅰ 対象のマス目を選択し、『新規・編集・複写・削除』を押下します。

![](_page_35_Picture_154.jpeg)

## 2.(ダブル)クリックで設定

(ダブル)クリックの設定では、一覧画面の対象マスを直接クリックするだけで 実績管理を簡単に行うことが出来ます。 (注)①試行的退所 ②他科受診 の月間実績管理は行えません。 上記、サービスについては保険者請求時に直接入力していただく必要があります。

Ⅰ 対象のマス目を選択し、(ダブル)クリックします。

![](_page_36_Picture_144.jpeg)

※操作方法『(ダブル)クリックで設定』を選択した場合は、使用できません

# (ダブル)クリックによる操作

◇ダブル(クリック)による操作方法は、下記ページにて説明しています。

## (ダブル)クリックによる操作

◇操作方法は、基本的に『対象マス目』を、(ダブル)クリックし対象有無を設定します。

<ポイントA> 実績の『追加』は、『居住環境区分(基本サービス●//●)』から行います。 <ポイントB> 加減算内容や利用料金実費分の実績管理は、『●/●』があるもののみ可能。 <ポイントC> 基本サービス●を『追加』すると、前回設定した加算/実費分内容が複写されます。

![](_page_37_Figure_3.jpeg)

Ⅳ-ⅲ-7

# <ⅲ-3> 月間算定実績操作方法 カレンダー②

◇ 『 カレンダー② 』画面では、曜日を重視した形で実績の調整が行えます。

#### [メニュー] 施設サービス->月間算定実績->月間算定実績->集計情報

![](_page_38_Picture_241.jpeg)

![](_page_38_Picture_4.jpeg)

## <ⅲ-3> 月間算定実績操作方法 集計情報

◇ 『 集計情報 』画面では、給付費明細集計内容等の確認が行えます。 また、実績の追加/編集等も可能です。

![](_page_39_Figure_2.jpeg)

![](_page_39_Figure_3.jpeg)

※実績の追加/編集等は、上記『 ⅰ、ⅱ、ⅲ 』から行います。

# <ⅲ-3> 月間算定実績操作方法 算定項目別一覧入力

◇ 『算定項目別一覧入力』画面では、利用者全員を対象に算定項目別に 一括管理を行うことが出来ます。

![](_page_40_Picture_250.jpeg)

![](_page_40_Picture_3.jpeg)

#### ◇ 算定項目別一覧入力操作の流れ

- 1.『編集モード』を『オン』にします。
- 2.『算定項目』にて、加減算内容/利用料金を選択します。
- 3.『該当有無』で対象者を指定します。(新規に追加する場合は、『全員』を選択します。)
- 4.『抽出』を押下します。
- 5. 対象のマス目を『ダブルクリック』し、実績有無を設定します。

![](_page_40_Picture_251.jpeg)

## <ⅲ-4> 外泊時費用の算定について

◇月間算定実績では、月をまたいでいる外泊時費用も自動算定することが出来ます。 下記では、2パターンにおける自動算定例を挙げています。

## 1. 前月の外泊期間が7日未満で、後月にまたいでいる場合

<例> 入院日4/24~退所日5/9 の場合(前月時の外泊期間が7日未満)<br>☞☞<u>→■◇◇◇◇◇ →■</u>■☆★▲ 【変更】 前月 平成19年04月\* | 次月 前月 4月 青報 当月外泊日数 6日 雅  $\downarrow$ 算定项目抽出: 加减算项目 区分 期間 - 時間内雲の 時間内雲の 1 2 3 4 5 6 7 8 9 10 11 12 13 14 15 16 17 18 19 20 21 22 23 24 25 26 27 28 29 39<br>日月火水木全土日月火水木全土日月火水木全土日月火水木全土日月火水  $H$ 利用 平19.03.05~ 入退 平19.04.24~ 博多の病院<br>院 平19.05.09 16日 介護内容 1 2 3 4 5 6 7 8 9 10 11 12 13 14 15 16 17 18 19 20 21 22 23 24 25 26 27 28 29 30<br>日月火水木全土日月火水木金土日月火水木金土日月火水大金土日月火水木金土日月 g+  $\sim$ 個別機能訓練加算  $^{24}$ 精神科医療養指導加算  $\overline{0}$ 2月38九九年 888  $\overline{3}$ 退所前接纳器相談援助加算  $\rm \ddot{o}$ 退所時相談援助加算  $\overset{..}{\text{o}}$ 経口移行加算  $\circ$ 療養食加算  $\ddot{\rm{o}}$ 経□維持加算 I  $000000$  $\overline{24}$ 経口維持加算Ⅱ  $\ddot{\rm{o}}$ Ⅰ 外泊時費用 6 回 在宅·入所相互利用加算  $\overline{0}$ af空床(徒来型個室)]  $\begin{array}{c} \bullet\bullet\bullet\bullet\bullet\bullet \end{array}$  $\overline{6}$ 外泊時費用 ,,,,,,  $6$ 操作方法 通常画面で設定 実績内容調整 新規 編集 復写 削除  $7v11 -$ 保存 開じる 【施設サービスシステム】- 月間算定実験 前月 平成19年05月 【変更】 ▼ 次月 後月 5月 情報 当月外泊日数 8日 海 U 算定项目抽出: 加减算项目 1 2 3 4 5 6 7 8 9 10 11 12 13 14 15 16 17 18 19 20 21 22 23 24 25 26 27 28 29 30 31<br>火水木全土日月火水木全土日月火水木全土日月火水木全土日月火水木全土日月火水木  $\overline{\mathbb{H}}$ 利用 平19.03.05~ 以送<br>入退 平19.04.24~ 博多の病院<br>院 平19.05.09 16日 1 2 3 4 5 6 7 8 9 10 11 12 13 14 15 16 17 18 19 20 21 22 23 24 25 26 27 28 29 30 31<br>火水木金土日月火水木金土日月火水木金土日月火水木金土日月火水木金土日月火水木 企業内容 計 へ 個別機能訓練加算  $\overline{23}$ 精神科医療養指導加算  $\overline{0}$ 20389-02E  $\alpha$ 退所的後路問題於接助加算  $\overline{\text{o}}$ 退所時相談援助加算  $\overset{..}{0}$ 経口移行加算  $\overline{0}$ 疫囊食加算  $\ddot{\mathbf{0}}$ 経口維持加算 I ,,,,,,  $\overline{23}$ Ⅱ 外泊時費用 6 回 経口維持加算Ⅱ  $\stackrel{..}{\rm o}$ 在学·入所相互利用加算  $\overline{0}$ 8[空床(徒来型個室)]  $\overline{8}$ ...... 外泊時費用 88888 外泊時費用 操作方法 通常画面で設定 Y 実績内容調整 新 合計12 回 $7^{\circ}$ Vt'a-

Ⅳ-ⅲ-11

## 2. 前月の外泊期間が7日以上で、後月にまたいでいる場合

下記、条件下でも正常に外泊時費用が算定されます。

![](_page_42_Figure_2.jpeg)

![](_page_42_Figure_4.jpeg)

※自動算定は、各月で『データ処理』から行ってください。

入退院/外泊等の情報は、[メニュー] 基本情報->利用者->入退院/外泊等から行います。 IV- iii-12

# <ⅳ-1> 利用者請求システム構成

![](_page_43_Figure_1.jpeg)

![](_page_43_Picture_209.jpeg)

 $\mathbf{I} \mathbf{V}$  -  $\mathbf{I} \mathbf{V}$  -  $1$ 

## <ⅳ-2> 利用料金カテゴリ

ここでは、新利用者請求システムから新しく追加された"カテゴリ"について説明します。

#### 利用料金カテゴリ

利用料金カテゴリとは、利用者が負担する利用料金項目を、大きく分類化※1することです。 分類化を行うことにより、請求書に記載される利用料金項目が分類別に割り振られた状態で記載されます。

# カテゴリイメージ

![](_page_44_Figure_5.jpeg)

<利用料金項目>

![](_page_44_Figure_7.jpeg)

※1 ここでは、利用料金を『介護サービス費』 『食費』 『居住費』『その他』 に分類 ろうしゃ インジャン マンクリッシュ マンクリッシュ マンクリッシュ マーク・マーク

## <ⅳ-3> カテゴリ関連図

![](_page_45_Figure_1.jpeg)

## <ⅳ**-**4> 請求グループ(請求単位)について

請求グループとは、(新)利用者請求システムに新たに追加された機能です。複数の事業所 を任意に選択し"グループ化"する事で、請求単位を自由に登録することが出来ます。

<例>

さくら介護事業者にて、以下の請求単位で請求書を作成する。 ①通所介護 訪問介護をまとめて請求する ②施設のみで請求する

![](_page_46_Figure_4.jpeg)

## <ⅳ-5> 請求グループの登録

新利用者請求システムでは、複数の事業所を任意に選択することにより 請求書を作成する集計範囲 『請求グループ』 を自由に設定することが出来ます。 また、請求グループでは、下記項目の設定が行えます。

#### ①基本設定

基本設定では、利用者請求記載内容や『初回運用時』の利用者未収金の設定を行います。

#### ②運用設定/帳票パターン

運用設定/帳票パターンでは、請求/入金時の運用設定や帳票の書式設定を行います。

![](_page_47_Figure_6.jpeg)

## ① 基本設定

基本設定では、利用者請求記載内容や『初回運用時』の利用者未収金の設定を行います。

![](_page_48_Picture_309.jpeg)

![](_page_48_Picture_310.jpeg)

### ◇請求グループ(基本設定/未収金)

## ◇ 補足

■医療費控除対象無自動設定

利用者請求システムでは、利用料金集計時に医療費控除が取り込まれます。

![](_page_48_Picture_311.jpeg)

## ② 運用設定/帳票パターン

運用設定/帳票パターンでは、請求/入金時の運用設定や帳票の書式設定を行います。

![](_page_49_Picture_341.jpeg)

## ◇請求グループ(運用設定/帳票パターン)

![](_page_49_Picture_342.jpeg)

※1 帳票パターンの詳細については、補足資料『 請求書書式設定 』にて説明しています。

## ◇ 補足

■②通常の領収書発行単位

新利用者請求システムでは、領収書の発行条件を指定することができます。

![](_page_49_Picture_343.jpeg)

![](_page_49_Picture_344.jpeg)

## <ⅳ-6> 請求書の書式設定

ここでは、請求書と設定項目の関係を、図と表で説明します。 請求書等の書式に対する設定メニューは、基本的に"請求グループ"にて設定を行います。

![](_page_50_Figure_2.jpeg)

![](_page_50_Picture_615.jpeg)

※請求グループ・・・[メニュー] 利用者請求->その他->請求グループ  $\mathbb{R}^3$  フォース マイン マイト IV - 8

## ・請求書等書式 その他の設定

![](_page_51_Picture_565.jpeg)

※1 請求グループ・・・[メニュー] 利用者請求->その他->請求グループ

![](_page_51_Picture_566.jpeg)

## <ⅳ-7> 『特定入所介護サービス費』 登録~請求の流れ(月間実績管理)

短期入所サービスにおける食費は、3食に分けて実績管理を行っている場合 欠食状況によっては、保険請求の対象有無が変わります。 新利用者請求システムでは、3食の実績管理を行うことで欠食状況を反映した 特定入所介護サービス費が自動算定されます。

<例> 短期入所サービスを、3/1~3/10まで利用。

入所日は夕食のみを食し、退所日は朝食のみを食した場合

![](_page_52_Picture_275.jpeg)

※利用者は利用者負担第1段階

1.利用料金の登録を行います。登録時には『特定入居者介護サービス費』の設定を行ってください。

![](_page_52_Figure_7.jpeg)

メ医療費控除の対象の設定を行ってください。設定されていないと請求時に医療費控除として 食費/居住費が医療費控除の対象として自動算定されません。 Ⅳ-ⅳ-10 2.登録した利用料金項目を月間と関連付けて、実績を管理を行います。

![](_page_53_Figure_1.jpeg)

[メニュー] 基本情報->事業者->利用料金/運用設定->算定項目

3.月間の実績を基に、特定入所介護サービス費(食費)データを作成します。 正しく実績管理が行われていれば、手入力よる作業は必要ありません(自動算定されます)。

![](_page_54_Picture_423.jpeg)

[メニュー] 保険者請求->介護報酬請求->介護報酬請求データ->請求データ一覧->編集等

#### 4.介護報報酬、月間実績から食費の集計を行います。

[メニュー] 保険者請求->利用料金集計->利用料金集計->編集->ご利用内容

![](_page_54_Figure_5.jpeg)